## **TOSHIBA**

## TFT 液晶ディスプレイ 19 型 -C 取扱説明書 IPCD099A3

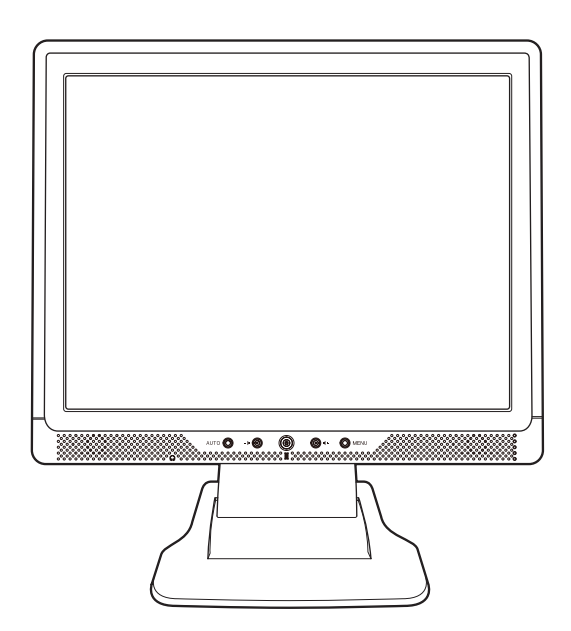

ご使用の前に、『安心してお使いいただくために』をよくお読みのうえ、正しく お使いください。 お客様に安全に作業していただくための事項です。

# **はじめに**

このたびは東芝「TFT 液晶ディスプレイ 19 型 -C」をお買い求めいただき、ありがとうご ざいます。

本書は、「TFT液晶ディスプレイ19型-C」の取り扱い方法および注意事項について説明し ています。

ご使用にあたり、この説明書をよくお読みいただき、正しくお使いください。

本液晶ディスプレイの性能を十分にご活用くださいますようお願いします。

また、本書は必要に応じてお使いいただけるように、取り出しやすい場所に大切に保管して ください。

1

# もくじ

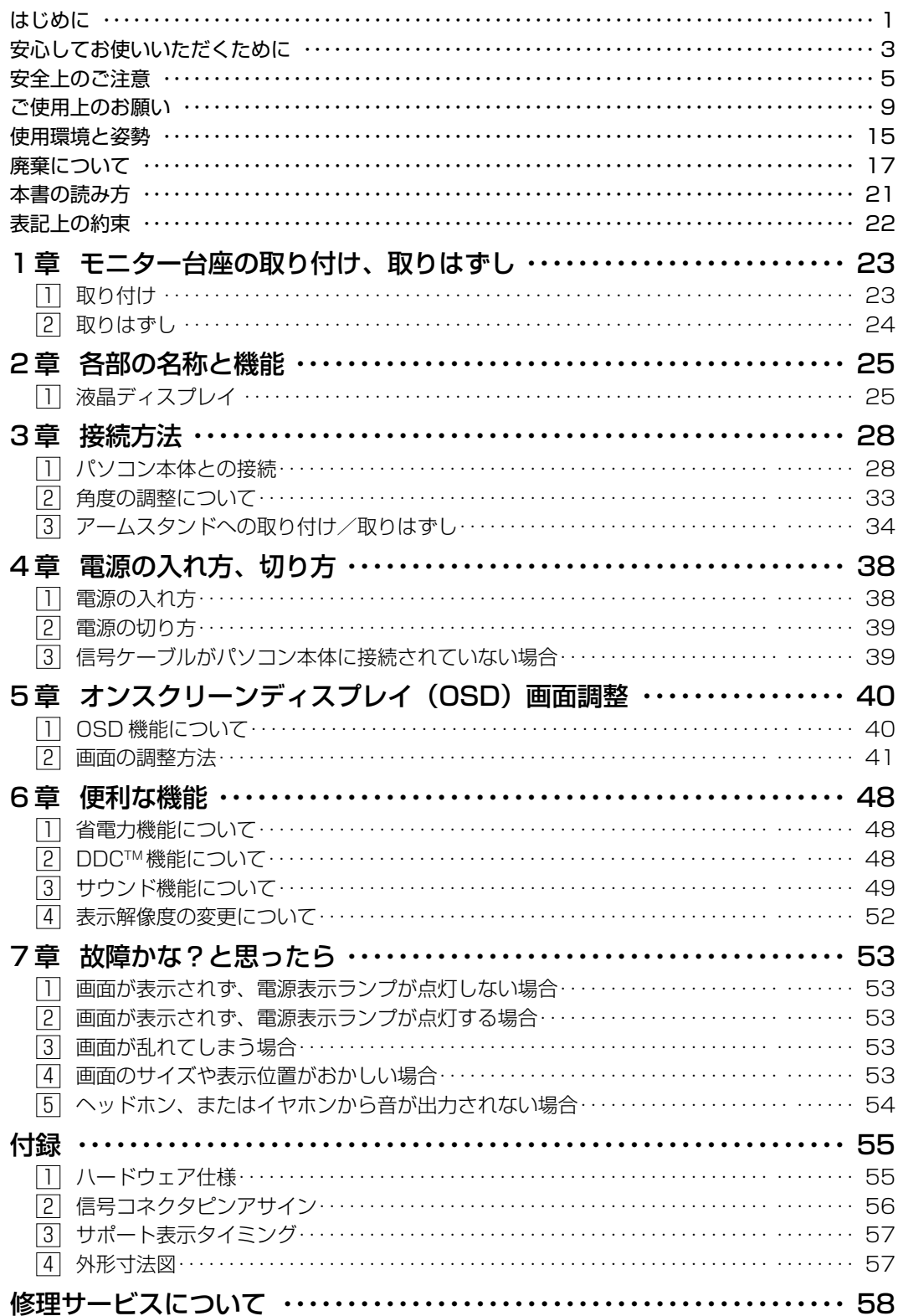

 $\overline{c}$ 

## 安心してお使いいただくために

お買い求めいただいた製品(本製品)のご使用の前に、必ず取扱説明書をお読みください。 本書には、ご使用の際の重要な情報や、お客様や他の人々への危害や財産への損害を未然に防 ぎ、製品を安全にお使いいただくために、守っていただきたい事項が示されています。 本書は、必要なときにすぐに参照できるように、お手元に置いてご使用ください。お子様がお使 いになるときは、保護者のかたが取扱説明書の中身をお読みになり、正しい使いかたをご指導く ださい。

本書では、本製品を安全にお使いいただくための注意事項を次のように記載しています。

#### 表示の説明

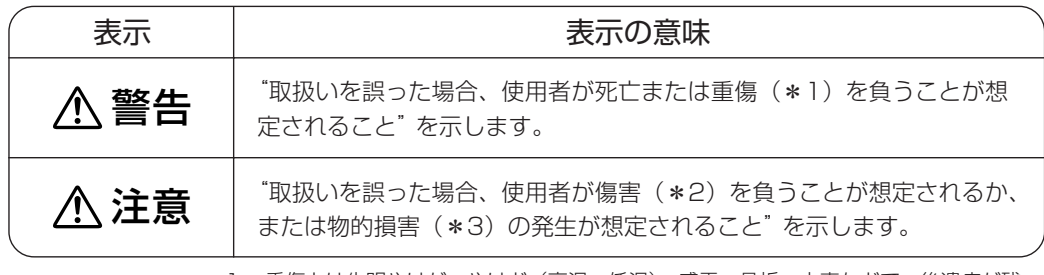

\*1:重傷とは失明やけが、やけど(高温·低温)、感電、骨折、中毒などで、後遺症が残 るものおよび治療に入院・長期の通院を要するものをさします。

\*2: 傷害とは、治療に入院や長期の通院を要さないけが·やけど·感電などをさします。

\*3:物的損害とは、家屋·家財および家畜·ペット等にかかわる拡大損害をさします。

#### 図記号の例

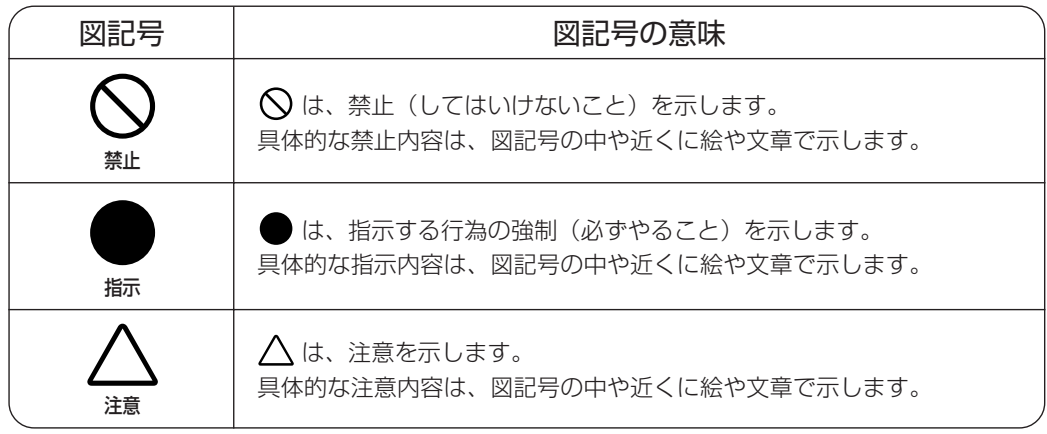

安心してお使いいただくために ~必ずお読みください~

#### 免責事項について

- 地震、雷、当社の責任以外の火災、第三者による行為、その他の事故、お客様の故意または過 失、誤用、その他異常な条件下での使用により生じた損害に関して、当社は一切責任を負いま せん。
- 本製品および本製品に付属のソフトウェアの使用または使用不能から生じた損害、逸失利益、 および第三者からのいかなる請求等について、当社は一切責任を負いません。
- 本製品に付属の取扱説明書の記載内容を守らないことにより生じた損害に関して、当社は一切 責任を負いません。
- 当社が関与しない接続機器、ソフトウェアなどとの意図しない組み合わせによる誤動作やハン グアップなどから生じた損害に関して、当社は一切責任を負いません。
- ●記憶装置(ハードディスク、フロッピーディスクなど)に記録された内容は故障や障害の原因 にかかわらず保証いたしかねます。
- ・本製品の保証条件は、同梱されている当社所定の保証書の規定をご覧ください。
- ・本製品および本製品に付属のソフトウェアの仕様および外観は、改良のため予告なく変更すること があります。

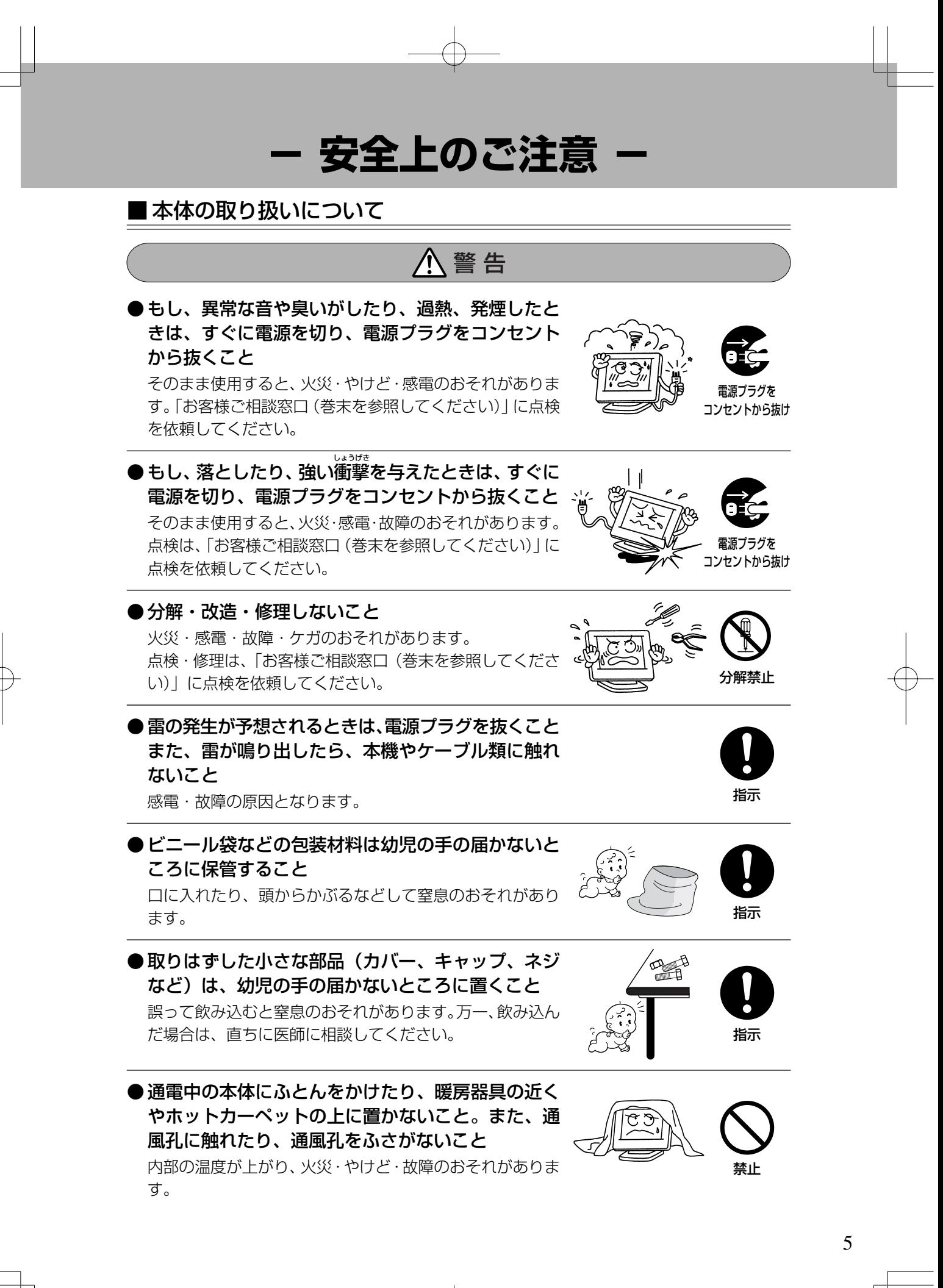

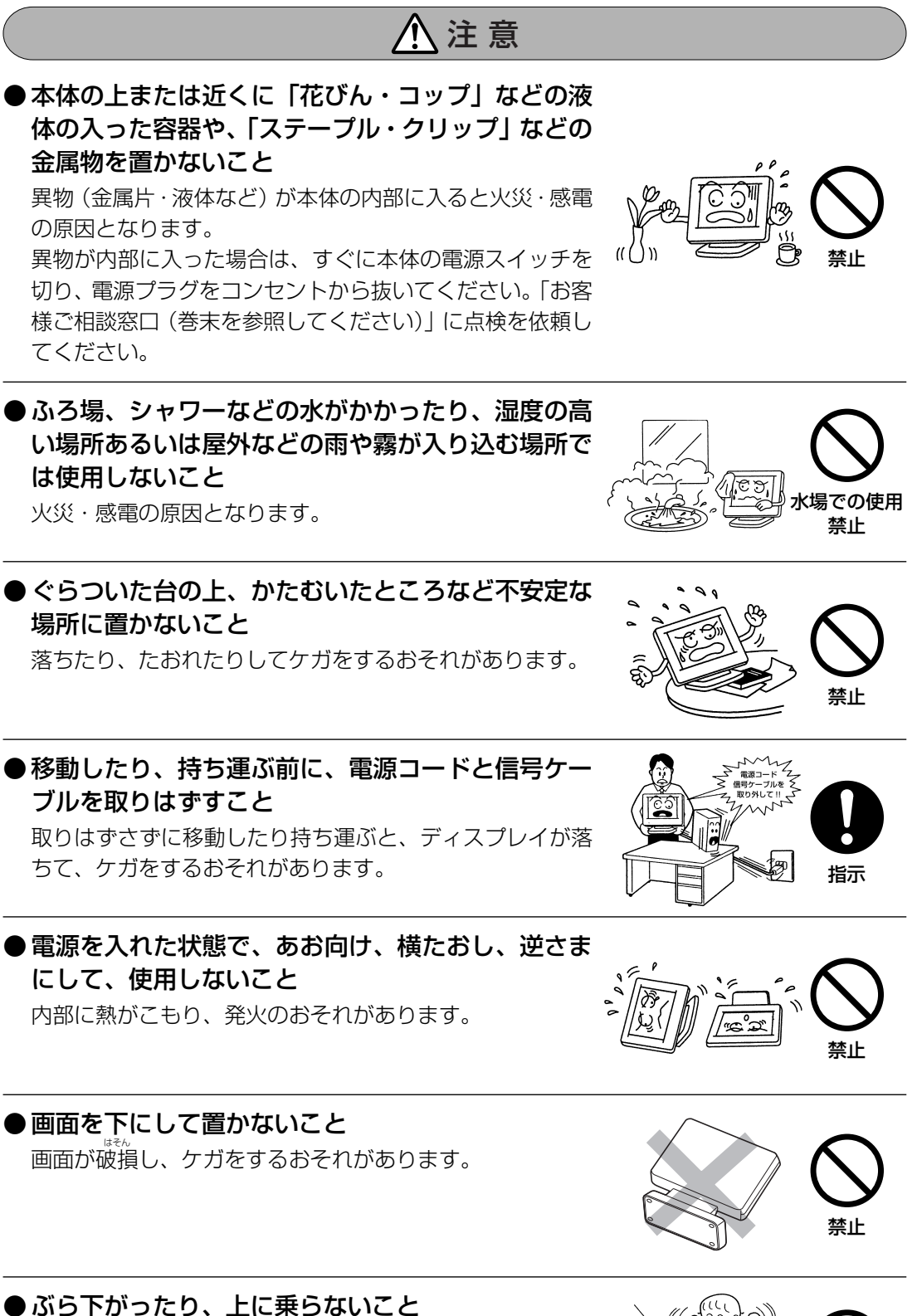

ディスプレイがたおれたり、落ちたり、破損すると、ケガを するおそれがあります。

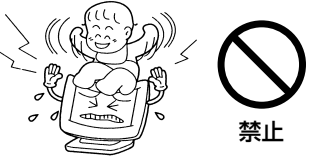

6

●車(キャスター)付きの台に置いたときは、キャス ターが動かないように固定すること

固定しないと、台が動いてディスプレイがたおれたり、落ち たりし、ケガをするおそれがあります。

●画面が破損し、液晶(液体)がもれたときは、液晶 を吸い込んだり、飲んだりしないこと。また、液晶 に触れないこと

中毒を起こしたり、皮膚がかぶれるおそれがあります。 万一口や目に入ったり、皮膚や衣服についてしまった場合 は、すぐに流水で洗ってください。

●ヘッドホンをご使用になるときは音量を上げすぎな いよう注意すること

耳を刺激するような大きな音量を長時間続けて聞くと、聴 力に悪い影響を与えるおそれがあります。

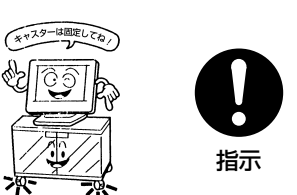

安全上のご注意 ~必ずお読みください~

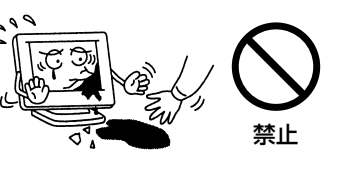

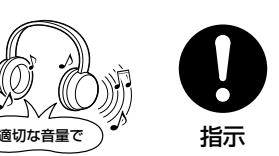

安全上のご注意 ~必ずお読みください~

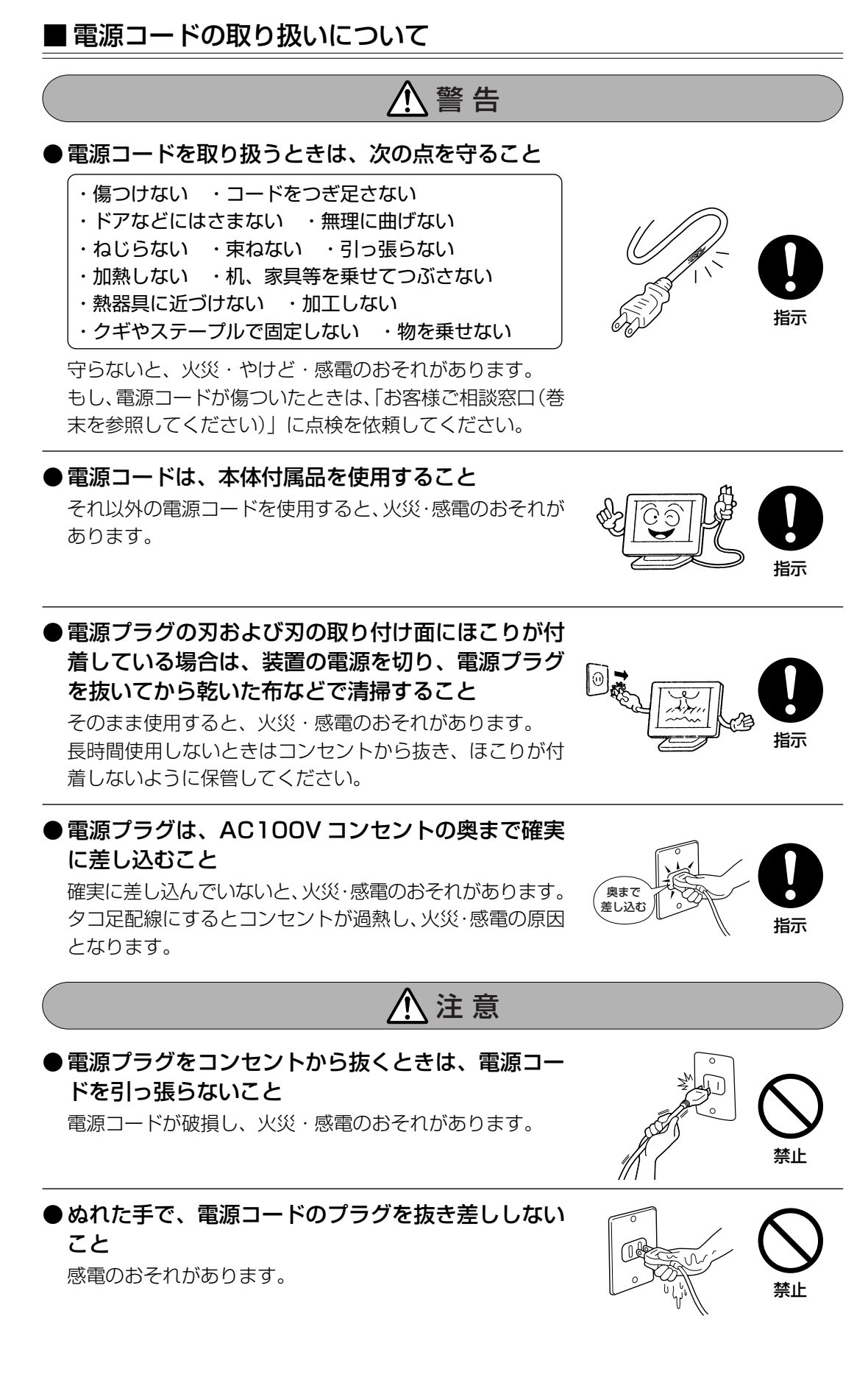

8

## **- ご使用上のお願い -**

#### ■ 本体の使用環境、保管場所および取り扱いについて

- 直射日光が当たる場所、しめ切った車の中、暖房機器の近くなど、温度が高くな るところに置かないでください。 故障・誤動作の原因となります。
- 極端に低温になるところに置かないでください。 故障・誤動作の原因となります。
- 急激な温度変化を与えないでください。 けつろ 結露が生じ、故障・誤動作の原因となります。
- 磁石、スピーカ、テレビ、磁気ブレスレットなど磁気を発するものの近くに置か ないでください。 故障・誤動作の原因となります。
- ほこりの多いところに置かないでください。 故障・誤動作の原因となります。内部にほこりが入ったときは、「お客様ご相談窓 口(巻末を参照してください)」に点検を依頼してください。
- 振動が強いところに置かないでください。 故障・誤動作の原因となります。
- 風通しの良い場所に置いてください。 装置の通風孔をふさいだり、装置の発する熱がこもりやすい場所に置いたりすると 装置内部の温度が上がり、火災・故障・誤動作の原因となります。
- お手入れするときは、ベンジン、シンナーなどを使用しないでください。 変質・変形・変色の原因となります。
- 本製品を長時間使用する場合は、健康のために、定期的に休みを取り、目や筋肉 をリフレッシュさせてください。
- 製品の上に物を乗せたり、物を落としたりしないでください。 破損・故障の原因となります。

### ■ TFT カラー液晶ディスプレイについて

・TFT カラー液晶ディスプレイは、非常に高度な技術を駆使して作られております。 非点灯、常時点灯などの画素(ドット)が存在することがあります。 (有効ドット数 の割合は 99.99% 以上です)

有効ドット数の割合とは「対応するディスプレイの表示しうる全ドット数のうち、 表示可能なドット数の割合」です。

また、見る角度や温度変化によって色むらや明るさのむらが見える場合があります。 これらは、故障ではありませんので、あらかじめご了承ください。

#### ■ 使用上の注意

- 強い磁界を発生する場所でのご使用はさけてください(高圧線、テレビ、ラジオ、 モータ、電子レンジなどの近く)。 画面がゆれたり、傾いたりします。
- パソコン本体より省電力機能を使用したり、解除した場合は液晶ディスプレイの画面 の表示が乱れることがあります。
- 以下のようなことを行うと、塗装がはげることがありますのでご注意ください。
	- ・キャビネットに、シンナー、ベンジン、殺虫剤などの揮発性のものをかける
	- ・長時間ゴム、ビニール製品などを接触したままにしておく
	- ・化学ぞうきんで拭く

#### ■ 画質について

- 画素ごとに色の異なるような、細かい模様表示することによって、チラツキが発生す ることがあります。
- 1280 × 1024 ドット未満の表示の場合、パソコン本体側のビデオチップの性能、 または設定によって、拡大表示できない場合があります。 画面いっぱいに拡大表示するには、1280 × 1024 ドットと異なる解像度で、さら に本液晶ディスプレイのサポート表示タイミングを信号入力する必要があります。 サポート表示タイミング、もしくは解像度以外が入力された場合には、画面いっぱい に拡大表示できない場合があります。
- 1280 × 1024 ドットをサポートしているパソコン本体で 1677 万色を越えた表示 色数にて設定すると、解像度が変わることにより正常に表示できない場合があります。 1677 万色以下でご使用ください。
- サポート表示タイミング以外を入力した場合、正常に表示しなかったり、1280 × 1024 ドット未満の拡大表示ができない場合があります。 「付録 3 サポート表示タイミング」
- 長時間同じ画面を表示した場合、画面表示を変更したときに以前の画面の残像が発生 します。

残像は画面表示を変更したり、本液晶ディスプレイの電源を切ることにより、徐々に 解消されます。

あまり長時間同じ画面を表示すると残像が消えにくくなりますので、動画のスクリー ンセーバー等を使用するか、長時間使用しない場合には、本液晶ディスプレイの電源 を切るようにしてください。

● 本液晶ディスプレイには、蛍光灯を使用しているため、使用時間の経過によって表示 状態が少しずつ変化します。また、周囲の温度によっては画面の表示状態に影響を受 けることがあります。

● 本液晶ディスプレイ付近での携帯電話の使用について 通話中の携帯電話など、強い電波が発生している機器を本液晶ディスプレイに近づけ たりした場合、スピーカからノイズ音が発生したり、画面がにじんだりチラツキが発 生する場合があります。

#### ■ 雷波障害自主規制について

● この装置は、情報処理装置等電波障害自主規制協議会(VCCI)の基準に基づくクラス B情報技術装置です。この装置は、家庭環境で使用することを目的としていますが、こ の装置がラジオやテレビジョン受信機に近接して使用されると、受信障害を引き起こす ことがあります。

取扱説明書に従って正しい取り扱いをしてください。

- 近くにあるテレビ、ラジオなどへの影響がある場合は、以下のことを試みてください。
	- ・テレビ、ラジオの室内アンテナの方向を変える
	- ・テレビ、ラジオに対する本装置の方向を変える
	- ・本装置をテレビ、ラジオから離す
	- ・テレビ、ラジオのコンセントとは別のコンセントを使う
	- ・コンセントと機器の電源プラグの間に市販のノイズフィルタを入れる
	- ・受信機に屋外アンテナを使う
	- ・平行フィーダを同軸ケーブルに変える
- 本装置を VCCI に適合していない機器と接続すると、テレビ、ラジオなどに影響が出 やすくなりますので、ご注意ください。

#### ■日常のお手入れ

- **お手入れの際は、必ず電源コードの差し込みプラグを AC コンセントから抜いてくだ** さい。
- 通風孔は定期的に清掃してください。
- キャビネットの汚れはやわらかい布でふいてください。 汚れがひどいときは、水にひたした布を固くしぼってふき、乾いた布でよくふいてく ださい。
- 液晶画面は、時々やわらかい布でふいてください。 傷つきやすいため、固いものでこすったり、たたいたりしないでください。 もし、液晶画面に水滴が付着した場合は、脱脂綿や、やわらかい布でふいてください。 放置すると、変色やシミが付く原因となります。

11

#### ■ 用途制限について

● 本製品は人の生命に直接関わる装置等 (\*1) を含むシステムに使用できるよう開発、制 作されたものではないので、それらの用途に使用しないこと。

- \* 1: 人の生命に直接関わる装置等とは、以下のものを言います。
	- ・生命維持装置や手術室用機器などの医療用機器
	- ・有毒ガスなど気体の排出装置および排煙装置
	- ・消防法、建築基準法など各種法律を遵守して設置しなければならない装置など

● 本製品を、人の安全に関与し、公共の機能維持に重大な影響を及ぼす装置等を含むシス テム<sup>(\*2)</sup>に使用する場合は、システムの運用、維持、管理に関して、特別な配慮<sup>(\*3)</sup>が 必要となるので、当社営業窓口に相談してください。

- \* 2: 人の安全に関与し、公共の機能維持に重大な影響を及ぼす装置等を含むシステムと は、以下のようなものを言います。 (原子力発電所の主機制御システム、原子力施設の安全保護系システム、その他安 全上重要な系統およびシステム) (集団輸送システムの運転制御システムおよび航空管制制御システム)
- \* 3: 特別な配慮とは、当社技術者と十分な協議を行い、安全なシステム (フール・プルーフ設計、フェール・セーフ設計、冗長設計する等)を構築するこ とを言います。

#### ■ ハードウェアの保証とアフターサービスについて

#### ●修理について

#### 【無料修理(保証修理)】

取扱説明書、本体貼付ラベルなどの注意書きに記載された正常なご使用をされてい る場合であって、お買い上げ日から保証期間中に故障したときに、保証書に記載の 「無料修理規定」に従い、ハードウェアの無料修理をいたします(詳しくは、保証 書に記載の「無料修理規定」をご覧ください)。

#### 【有料修理】

「保証書」に記載の保証期間が終了している場合、または、保証書に記載の「無料 修理規定」の範囲外の作業(詳しくは、保証書に記載の「無料修理規定」をご覧く ださい)については、有料修理をいたします。

修理依頼につきましては、「お客様ご相談窓口(巻末を参照してください)」へお問 い合わせください。

#### ●部品について

#### 【部品の交換について】

保守部品(補修用性能部品)は、機能・性能が同等な新品部品あるいは新品と同等に 品質保証された部品(再利用部品)を使用し、故障した部品と交換します。なお、有 料修理でユニット修理を適用した場合および無料修理の交換元 (取りはずした)部品 の所有権は、株式会社東芝または株式会社東芝の認める各保守会社に帰属します。 【保守部品(補修用性能部品)の最低保有期間】

保守部品(補修用性能部品)とは、本製品の機能を維持するために必要な部品です。 本製品の保守部品の最低保有期間は、製品発表月から 5 年です。

#### ■ 国内向けの仕様です

本製品の仕様は国内向けです。海外での保守サービスは行なっておりません。 また、本体付属の電源コードは、国内向けAC100Vの仕様です。海外でのご使用 はできません。

#### ■ 再輸送時の注意

本製品を再輸送する場合には、本製品の梱包箱、梱包材を必ずご使用ください。 そのため、梱包箱、梱包材は大切に保管してください。

#### ■有寿命部品について

本製品には、有寿命部品(バックライト、アルミ電解コンデンサ)が含まれてい ます。

有寿命部品の交換時期の目安は、使用頻度や使用環境(温湿度など)等の条件によ り異なりますが、本製品を通常使用した場合、1日に約8時間、1ヶ月で25日の ご使用で約 5 年です。

したがってご使用の時間が上記より長い場合は、その分寿命が短くなります。

上記目安はあくまで目安であって、故障しないことや無料修理をお約束するもので はありません。

なお、24時間を超えるような長時間連続使用等、ご使用状態によっては早期にあ るいは製品の保証期間内でも部品交換(有料)が必要となります。

社団法人 電子情報技術産業協会「パソコンの有寿命部品の表記に関するガイドラ イン」(http://it.jeita.or.jp/perinfo/committee/pc/0503parts/index.html)。

・有寿命部品を交換する場合は、製品の保証期間内でも有料となります。なお、有 寿命部品の交換は、当社の定める保守部品の単位での修理による交換となります。 交換等につきましては「お客様ご相談窓口(巻末を参照してください)」にお問 い合わせください。

### ■ バックライトについて

本製品のバックライトは有寿命部品です。バックライトの寿命は約5年または室温 が 25℃の場合で製品使用時間約 40,000 時間のいずれか早いほうです。 画面が暗くなったり、点灯しなくなったり、ちらついた場合には、早期の交換をお 勧めします。

### ■アルミ電解コンデンサについて

本製品内部の制御基板などに使用しているアルミ電解コンデンサは有寿命部品で す。アルミ電解コンデンサの寿命は約5年または室温が25℃の場合で製品使用時 間約30,000時間のいずれか早いほうです。寿命が尽きた状態で使用し続けると、 電解液の漏れや枯渇が生じ、異臭や発煙の原因になる場合がありますので制御基板 の早期の交換をお勧めします。

#### ■連続使用について

・本製品は24時間を越えるような連続使用を前提とした設計にはなっておりま せん。

24時間を超えるような連続使用をしないでください。長時間使用した場合には 電源を切って装置内部の温度が十分下がるまで電源を入れずに数時間放置してく ださい。

また、本製品を長く安定してお使いいただくために、OSD機能による画面調整 で輝度を下げて使用する、あるいはECOモードで使用することをお勧めします。 さらに省電力機能の使用をお勧めします。

- ・本製品を使わないときは、電源を必ず切ってください。
- ISF OSD 機能による画面調整について
	- → 「5章 オンスクリーンディスプレイ (OSD)画面調整 | 「2. 画面の調整方法」
- ■<<br />
省電力機能について
	- →「6 章 便利な機能」「1. 省電力機能について」

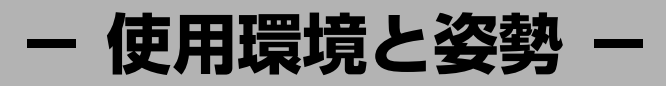

本製品を正しい使用環境でお使いいただければ、身体的疲労を軽減するとともに、 本製品の寿命を少しでも長くすることができます。 安全と健康を守り、本製品をより快適にお使いいただく環境について説明します。

#### ■ 本製品の置き場所

- ・温度は 5 ~ 35℃、湿度は 20 ~ 80%の環境にする
- ・急速に温度や湿度が変化するような環境は避ける
- ・暖房器具などの熱いものの近くには置かない
- ・腐食性の薬品のそばに置かない
- ・平らな場所に置く
- ・放熱のために、本製品の周囲に適当なスペースを確保する 特に通風孔がある面は、少なくとも壁から10cm程度離すようにしてください。
- ・マウスなどの周辺機器を操作するのに適当な場所を確保する

#### ■ 照明

- ・日光や照明が画面に反射しないように設置する 薄く着色された窓ガラスを使用したり、ブラインドやスクリーンで光を遮ってく ださい。
- ・明るい照明や日光が直接眼に入るような場所に本製品を置かない
- ・なるべく、柔らかい間接照明などを使用する 書類や机を照らすためには、スタンドを使用し、その際スタンドの光が画面や眼 に直接反射しない位置に置いてください。
- ・明るさと広い視界を得るために、本製品の角度を調節する

#### ■ 使用時の姿勢

- ・本製品の正面に、適当な高さと距離をおいて座る 眼精疲労を避けるために、本製品が目の高さより低くなるように調節してください。 ・キーボードが肘よりも少し下にくるように椅子の高さを調節する
- ・おしりよりも膝が少し高くなるように座る
- ・背筋が曲がらないように、椅子の背もたれを調節する
- ・膝と肘はほぼ 90 度になるように、まっすぐ座る 前に屈んだり、背もたれによりかかったりしないでください。

### ■健康のために気をつけたいこと

- ・リラックスした姿勢で座る 肩や首が疲れないように、背中を楽にするために、椅子やマウスなどを正しい位 置に置いてください。
- ・適度に姿勢を変える
- ・時々立ち上がってストレッチする 1 日に何度も手首と首を動かしたりのばしたりしてください。
- ・長時間画面を見続けないようにする 15 分ごとに 30 秒ぐらいの割合で遠くを見てください。
- ・1 度の休憩は短くても良いので、なるべく回数を多くとる 30 分に 2 ~ 3 分とるのが理想的です。
- ・ディスプレイの角度、輝度、明るさ、コントラストなどを、画面が見やすいよう に調節する
- ・ディスプレイの表示画面を定期的に清掃する
- 表示画面がホコリなどで汚れると、表示内容が見にくくなります。

**- 廃棄について -**

#### ■ 廃棄についてのお願い

本製品を廃棄するときは、家庭と企業では廃棄方法が異なります。次の要領にて処 理してください。

(本製品は、LCD 表示部に使用している蛍光管に水銀が含まれています。)

#### ●企業で本製品をご使用のお客様へ

本製品を廃棄するときは、産業廃棄物として扱われます。 東芝は、廃棄品の回収と適切な再使用・再利用処理を有償で実施しています。 下記へお問い合わせください。

#### 【お問い合わせ先】

東芝パソコンリサイクルセンター 電話番号:045-510-0255 受付時間:9:00 ~ 17:00(土・日・祝日、当社指定の休日を除く) FAX:045-506-7983(受付時間:24 時間)

【東芝ホームページでご紹介】 URL:http://dynabook.com/pc/eco/recycle.htm

#### ●家庭で本製品をご使用のお客様へ

本製品を廃棄するときは、東芝の家庭系使用済み回収受付窓口へお申し込みくださ い。廃棄品の回収と適切な再使用・再利用処理を有償で実施いたします。

#### 【回収受付窓口】

東芝 dynabook リサイクルセンタ

#### 【回収申込方法】

● 東芝ホームページよりお申し込みの場合 URL:http://dynabook.com/pc/eco/recycle.htm(24 時間受付)

● 電話にてお申し込みの場合 東芝 dynabook リサイクルセンタ TEL : 043-303-0200 受付時間: 10:00 ~ 17:00(土・日・祝日、当社指定の休日を除く) FAX : 043-303-0202(24 時間受付)

#### 【回収・再資源化対象機器】

ノートパソコン、デスクトップパソコン(本体)、液晶ディスプレイ/液晶一体型 パソコン、ブラウン管(CRT)ディスプレイ/ブラウン管(CRT)一体型パソコン \*出荷時に同梱されていた標準添付品(マウス、キーボード、スピーカ、ケーブ

ルなど)が同時に排出された場合は、パソコンの付属品として併せて回収します。 ただし、周辺機器(プリンタ他)、マニュアル、CD-ROM などの媒体は回収の 対象外です。

### ■ 規約

#### 国際エネルギースタープログラム

当社は国際エネルギースタープログラムの参加事業者として、本製品が 国際エネルギースタープログラムの対象製品に関する基準を満たしてい ると判断します。

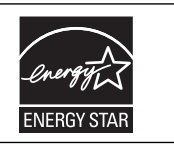

#### 電波障害自主規制

この装置は、情報処理装置等電波障害自主規制協議会(VCCI)の基準に基づくクラスB 情報技術装置です。この装置は、家庭環境で使用することを目的としていますが、この 装置がラジオやテレビジョン受信機に近接して使用されると、受信障害を引き起こすこ とがあります。

取扱説明書に従って正しい取り扱いをしてください。

#### 瞬時電圧低下対策

この装置は、社団法人 電子情報技術産業協会の定めたパーソナルコンピュータの瞬時 電圧低下対策のガイドラインを満足しております。しかし、ガイドラインの基準を上回 る瞬時電圧低下に対しては、不都合を生じることがあります。

お願い …本装置の仕様は国内向けになっております。海外では使用できません。

#### お願い

次のことをご承知ください。

- 1.本書の内容の一部、または全部を無断で転載することは禁止されています。
- 2.本書の内容については、予告なしに変更することがあります。
- 3.本書の内容について、万一不可解な点や誤りなど、お気づきの点がございましたら 「お客様ご相談窓口(巻末を参照してください)」までご一報ください。
- 4.保証書は記入内容を確認のうえ、大切に保管してください。

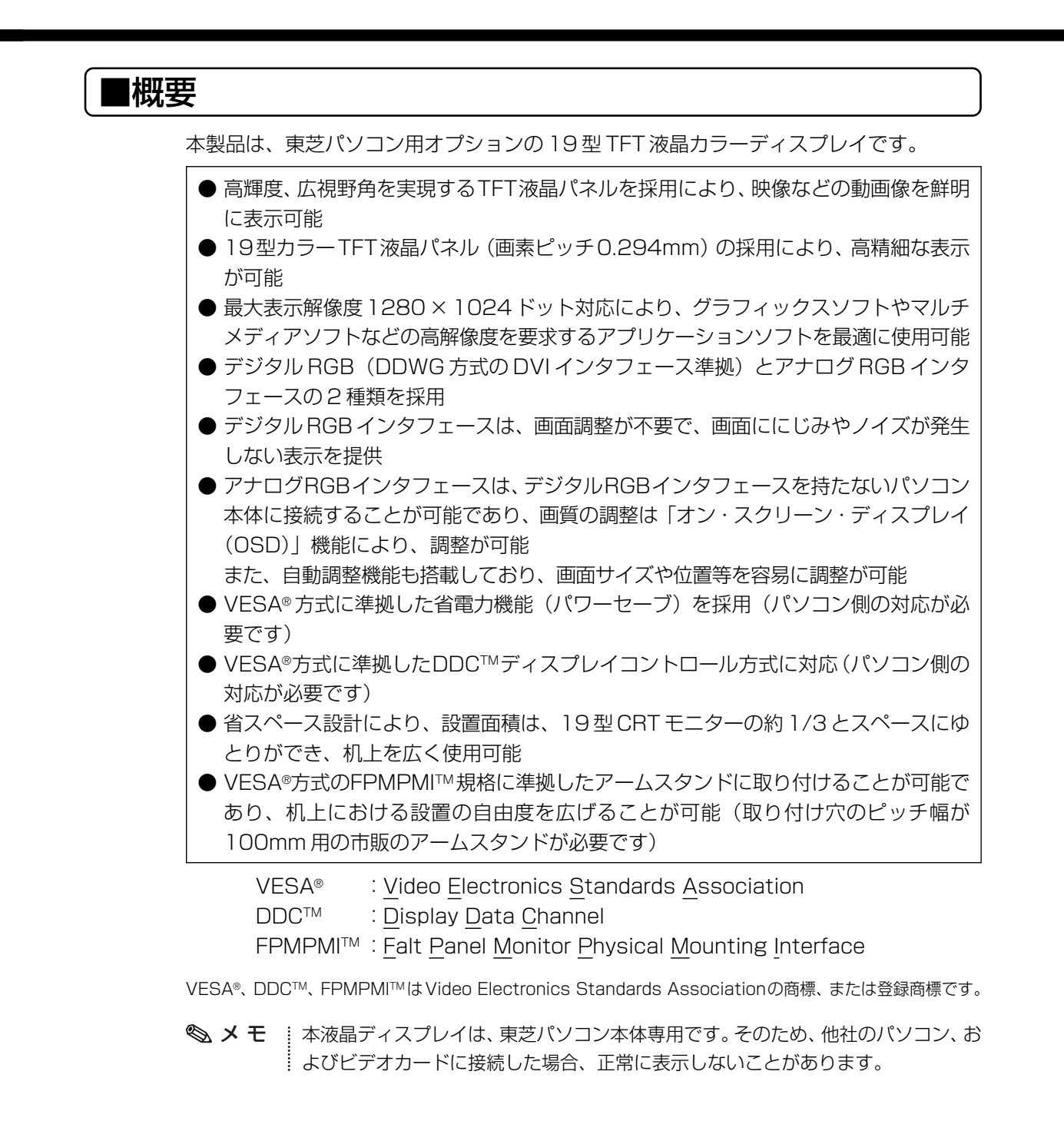

## **■付属品の確認**

TFT 液晶ディスプレイ 19 型 -C には、以下のものが同梱されています。 すべてが入っていることを確認してください。 万一本商品に不都合な点が生じた場合は、「お客様ご相談窓口(巻末を参照してください)」 に点検を依頼してください。 ・TFT 液晶ディスプレイ 19 型 -C 本体 1 台

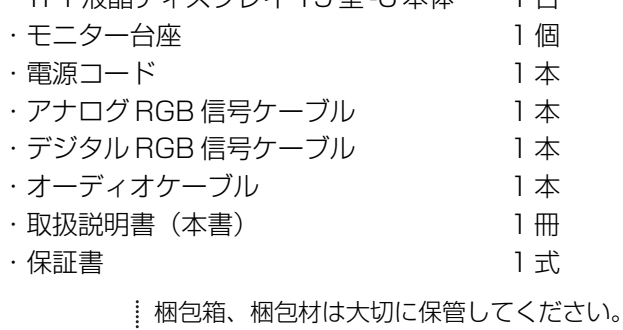

輸送するときなどに必要となります。

## **本書の読み方**

## ■本書の構成

#### 1章 モニター台座の取り付け、取りはずし

TFT 液晶ディスプレイ 19 型 -C へのモニター台座の取り付け、取りはずし方法につい て説明しています。

#### 2 章 各部の名称と機能

TFT 液晶ディスプレイ 19 型 -C の各部の名称や基本機能について説明しています。

#### 3 章 接続方法

TFT 液晶ディスプレイ 19 型 -C のパソコン本体への接続、角度の調整の方法や注意事 項について説明しています。

#### 4章 電源の入れ方、切り方

TFT 液晶ディスプレイ 19 型 -C の電源の入れ方、切り方、信号ケーブルがパソコン本 体に接続されていない場合の対応方法について説明しています。

#### 5 章 オンスクリーンディスプレイ(OSD)画面調整

TFT 液晶ディスプレイ 19 型 -C の OSD 機能や設定方法について説明しています。

#### 6 章 便利な機能

省電力機能、DDCTM機能、サウンド機能、表示解像度の設定(変更)の高度な機能につ いて簡単に説明しています。

#### 7 章 故障かな?と思ったら

TFT 液晶ディスプレイ 19 型 -C に不具合が発生したときの対応方法について説明して います。

#### 付録

TFT 液晶ディスプレイ 19 型 -C のハードウェア仕様について説明しています。

#### 修理サービスについて

技術的なご質問、修理のご依頼、お問い合わせについて説明しています。

# **表記上の約束**

## ■記号の意味

各記号には、次のような意味があります。

"取扱いを誤った場合、使用者が傷害を負うことが想定されるか、または物的損害 の発生が想定されること"を示します。 注 意�

> 故障や性能低下を起こさないために守ってほしいこと、仕様や機能に関して知って おいて欲しいことを説明しています。

- → メモ 知っておくと便利なことを説明しています。
	- この説明書や他の説明書の参照先を示しています。この説明書の参照先は「 」で 示し、他の説明書の参照先は『 』で示しています。
	- (注) 補足説明をしています。

## 用語について

本書では、次の用語について定義します。

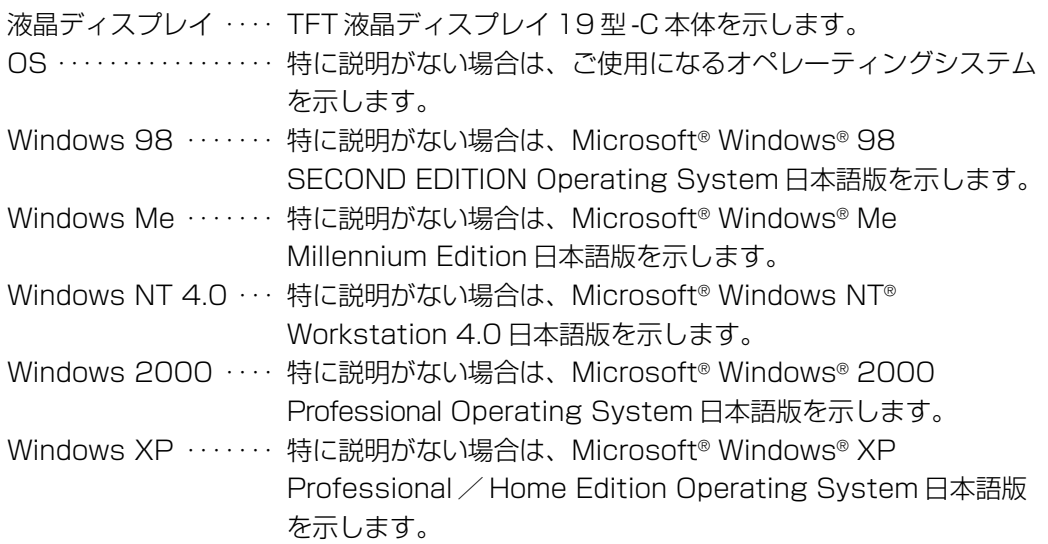

#### **TradeMarks**

・Microsoft、Windows、Windows NTは米国Microsoft Corporationの米国及び他の 国における登録商標です。

# **モニター台座の取り付け、取りはずし**

工場出荷時の状態では、モニター台座と液晶ディスプレイのパネル部は別々に梱包されてい ます。

お使いになる場合は、モニター台座に液晶ディスプレイを取り付け、輸送など行う場合はモ ニター台座を取りはずしてください。

- ・落下等の恐れがありますので、安全のために作業は、2人以上で行ってください。
- ・電源コードや信号ケーブルが液晶ディスプレイに取り付けられていないことを確 認のうえ作業を行ってください。

・モニター台座、または液晶ディスプレイのパネル部を落として強い衝撃を与えた ときは、いったん作業を中断し、「お客様ご相談窓口(巻末を参照してください)」 に点検を依頼してください。

## 1 取り付け

**1** 液晶ディスプレイを図のようにモニター台座のソケットに取り付ける しっかりと挿入し、固定されていることを確認してください。 作業中、画面を触らないようにしてください。

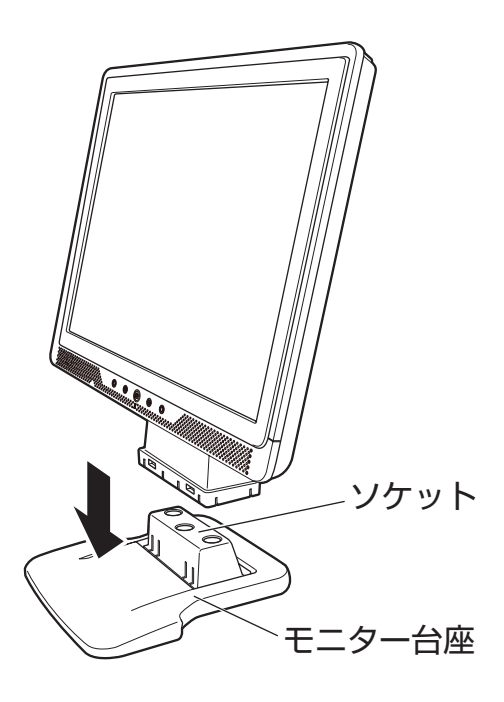

1 章 モニター台座の取り付け、取りはずし

## 2 取りはずし **1** 下に柔らかい布などを敷き、画面表示部を下にして置く **2** モニター台座裏面のツメ(4 箇所)をそれぞれ矢印の方向に押して、モニ ター台座と液晶ディスプレイを取りはずす

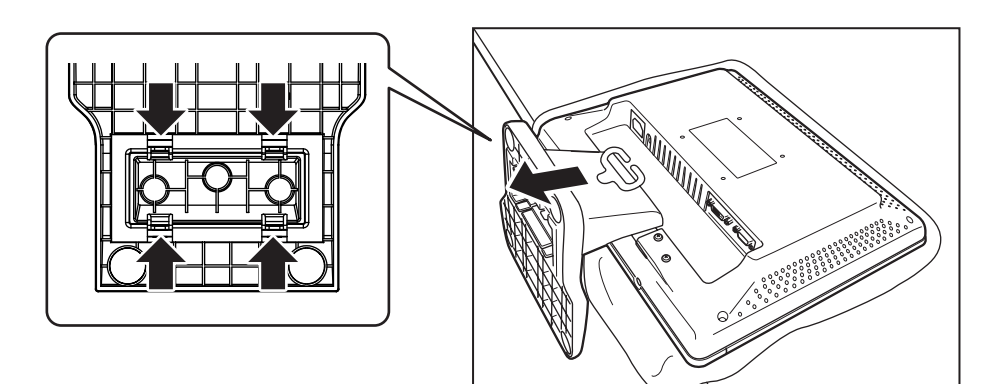

## **各部の名称と機能**

## 1 液晶ディスプレイ

前面

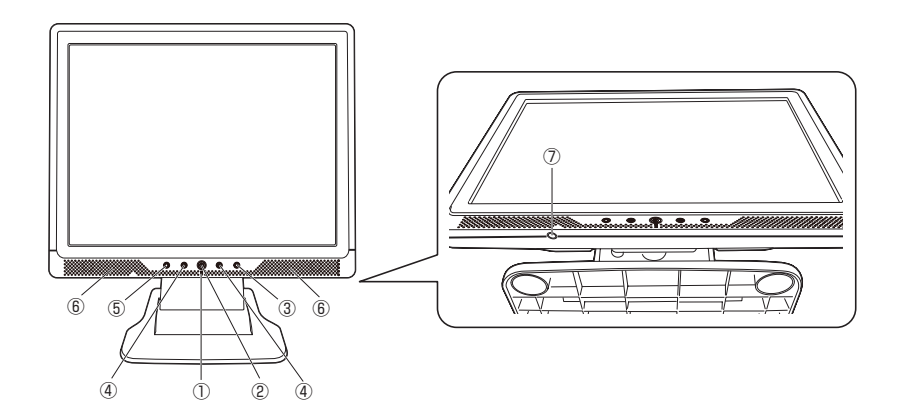

(\*1)(1) 電源表示ランプ

電源が入っているときは緑色に点灯します。 省電力機能が働いているときは、オレンジ色に点灯します。 また、電源が OFF のときには消灯します。

(\*2) 2 電源ボタン

電源の ON/OFF 機能を行うボタンです。 また、ON、OFF を切り替えるには、2 秒以上間隔をあけて押してください。

③MENU ボタン

OSD (オンスクリーンディスプレイ) メニュー上の機能を選択·決定する際に使 用します。

OSD メニューの非表示時に約3秒以上押すと、OSD メニューをロック/ロック 解除します。

#### ④ ボタン

OSD メニューを表示していない状態で使用すると、内蔵スピーカ、およびヘッド ホンジャックに接続したヘッドホン、またはイヤホンから出力される音量を調整 します。音量を最大にすると、音がひずむ場合があります。

また、OSD メニュー表示時は、OSD メニュー上の機能を選択・調整する際に使 用します。

 ボタン 下・左方向のメニュー内容を選択したり、調整した数値を減少させたり、 設定値を変更します。

 ボタン 上・右方向のメニュー内容を選択したり、調整した数値を増加させたり、 設定値を変更します。

⑤AUTO ボタン

- ・AUTO ボタンを短押し デジタル入力とアナログ入力の切り替えを行います。
- OSD メニュー表示時は、OSD メニュー画面を終了します。
- ・アナログ入力中に AUTO ボタンを長押し(3 秒以上)。 OSD メニュー内の [LCD 調整] の項目を、自動で調整します。

#### ⑥スピーカ

同梱のオーディオケーブルで接続されたパソコン本体からの音声を出力します。

⑦ヘッドホン端子(ステレオ)

3.5 Φ mm プラグのヘッドホン、またはイヤホンを接続します。

市販のヘッドホン、またはイヤホンを接続したときにケーブルが液晶ディスプレイ の台座部分に接触する場合があります。そのため、ヘッドホン、またはイヤホンの プラグの形状がL型仕様のものを推奨します。

ヘッドホン、またはイヤホンを接続するとスピーカより音声は出力されません。

・ヘッドホン、およびイヤホンは同梱されておりません。 市販のステレオ対応のヘッドホン、またはイヤホンをお買い求めください。

注 意� パソコン本体の電源を入れる前には、オーディオボリュームの音量を最小に調整 してください。 ボリュームの音量を大きく調整すると、突然大きな音が出力され、聴力障害など の原因になります。

- (\*1)省電力機能は、パソコン本体が省電力モード、もしくは電源をOFFにした場合 に働きます。パソコン本体より省電力機能をご利用いただく際は、パソコン本 体の取扱説明書を参照してください。 『各パソコン本体の取扱説明書』
- (\*2) 電源を入れた後、画面が表示されるまでに若干の時間を要す場合があります。 また、電源を入れた後は動作が安定するまでに 20 ~ 30 秒がかかります。 その間に表示画面がちらつくことがあります。

背面

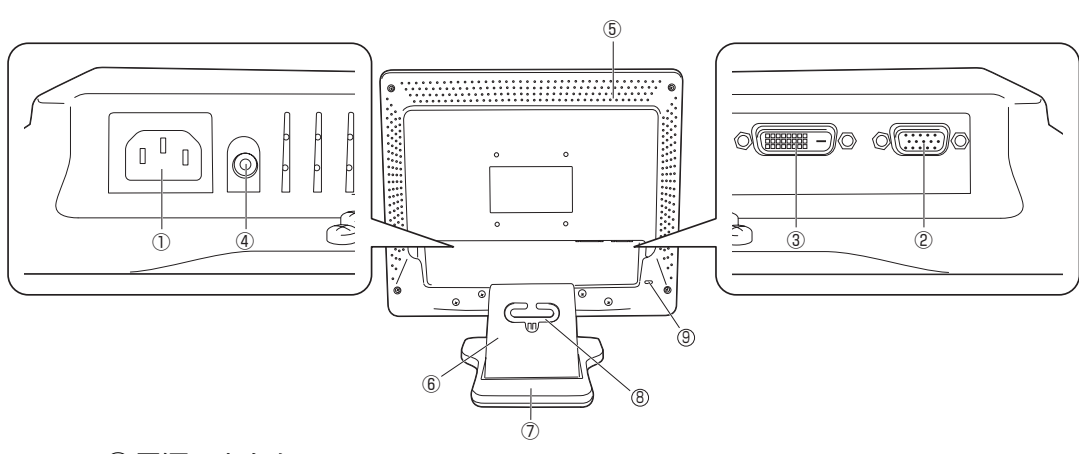

#### ①電源コネクタ

同梱の電源コードを接続します。

②アナログ RGB コネクタ

同梱のアナログ RGB 信号ケーブルの一方を接続します。 もう一方は、パソコン本体のアナログ RGB コネクタに接続します。

#### ③デジタル RGB コネクタ

同梱のデジタル RGB 信号ケーブルの一方を接続します。 もう一方は、パソコン本体のデジタル RGB コネクタに接続します。 お手持ちのパソコン本体にデジタルRGBコネクタ(DVI)がない場合は、アナログ RGB 信号ケーブルをご使用ください。

#### ④オーディオ入力端子

同梱のオーディオケーブルの一方を接続します。 もう一方は、パソコン本体のラインアウト端子に接続します。

⑤通風孔

液晶ディスプレイ内部で発生する熱を放熱します。

#### 注 意� 通風孔をふさがないでください。 内部に熱がこもると、火災のおそれがあります。

⑥スタンド

別途固定器具を取り付ける場合は、はずすことができます。

- ⑦モニター台座 液晶ディスプレイのパネル部に取り付けて使用する台座です。
- <sup>8</sup> ケーブルフック

各コネクタに接続したケーブルをすっきりまとめることができます。

<sup>9</sup> セキュリティロックスロット

盗難防止用チェーンなどを接続し、盗難を防ぐことができます。

# **接続方法**

## 1 パソコン本体との接続

液晶ディスプレイのパソコン本体への接続について説明します。 本液晶ディスプレイにおいて、パソコン本体との接続インタフェースはデジタルRGBとア ナログ RGB インタフェースの 2 種類対応しています。 お手持ちのパソコン本体にデジタル RGB コネクタを搭載していない場合は、アナログ

$$
\mathbf{A} \pm \mathbf{B}
$$

パソコン本体と接続する場合は、必ずパソコン本体と液晶ディスプレイ両方の電 源を切り、電源コードのプラグを抜いてから作業を行ってください。 電源を入れたまま接続すると、感電、故障のおそれや画面が表示しないことがあ ります。

- ・静電気の発生しやすい環境(じゅうたんの上など)での作業は行わないでくださ  $\left\{ \cdot\right\}$
- 静電気を帯びることにより、電子部品が故障することがあります。
- ・作業は湿気やホコリの少ない直射日光のあたらない場所で行ってください。
- ・信号ケーブル、電源コードなどの各種ケーブルを無理に折り曲げたり、引っ張っ たり、重いものをのせたりしないでください。
- ショート、断線による故障のおそれがあります。
- ・信号ケーブルのコネクタピンを直接手で触らないでください。
- 故障の原因となります。

RGB 信号ケーブルを接続してご使用できます。

#### 液晶ディスプレイのパソコン本体への接続

デジタルRGBインタフェース搭載のパソコン本体の場合はデジタルRGB信号ケーブルを 使用し、アナログ RGB インタフェース搭載のパソコン本体の場合はアナログ RGB 信号 ケーブルを使用します。

- **1** パソコン本体の電源が OFF になっていることを確認する
- **2** 電源コードを液晶ディスプレイ背面 の電源コネクタに接続する 電源コードは、確実に電源コネクタの奥 まで差し込んでください。

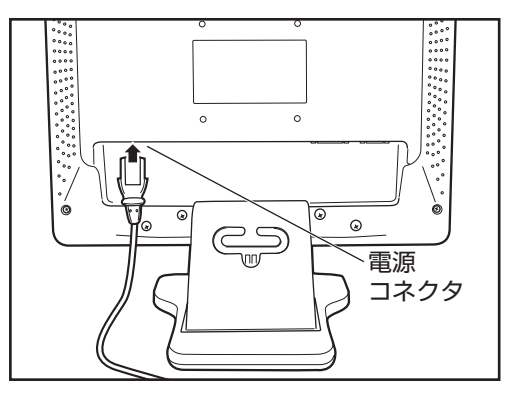

28

#### **3** 信号ケーブルを液晶ディスプレイに接続する

ご使用になるインタフェースに合わせて信号ケーブルを選択してください。

#### デジタル RGB インタフェース搭載のパソコン本体に接続する場合

デジタルRGB信号ケーブルのプラグを液晶ディスプレイのデジタルRGBコネクタに 接続し、固定用ネジを手で回して固定する

#### アナログ RGB インタフェース搭載のパソコン本体に接続する場合

アナログRGB信号ケーブルのプラグを液晶ディスプレイのアナログRGBコネクタに 接続し、固定用ネジを手で回して固定する

・固定用ネジは、必ず手で固定してください。ドライバなどを使用すると固定用ネ ジが破損するおそれがあります。

#### ケーブル接続完成図(例)

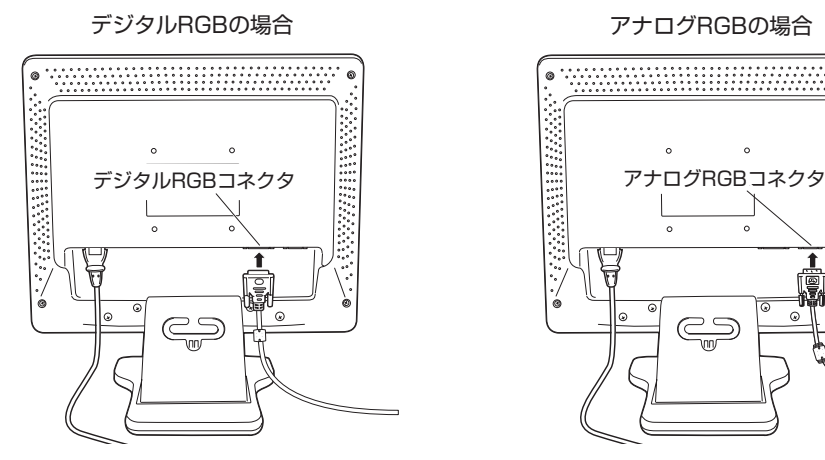

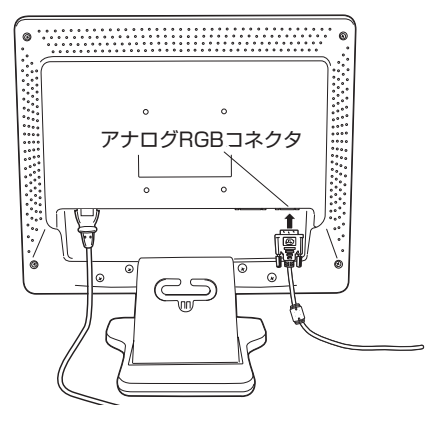

**4** オーディオケーブルのプラグの一方 を液晶ディスプレイ背面のオーディ オ入力端子に接続する

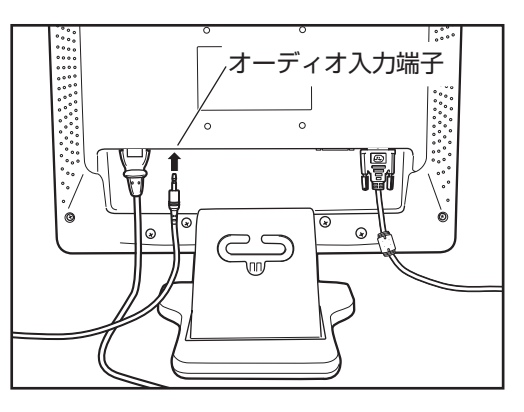

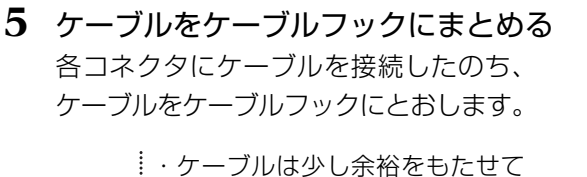

ケーブルフックに通してくださ い。角度調整のときなど、ケーブ ルが引っ張られる場合がありま す。

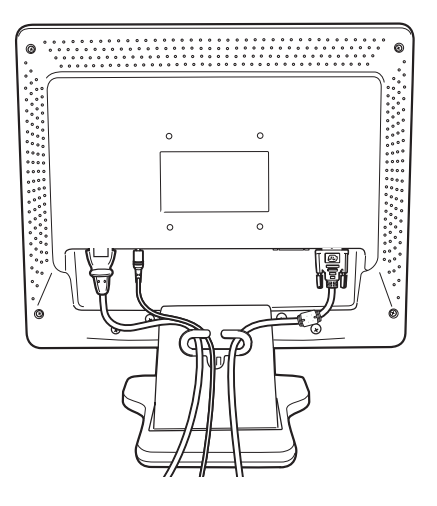

**6** 信号ケーブルをパソコン本体に接続する

デジタル RGB インタフェース搭載のパソコン本体に接続する場合

①デジタルRGB信号ケーブルのプラグのもう一方を接続するパソコン本体のデジタル RGB コネクタに接続し、固定用ネジを手で回して固定する

②オーディオケーブルのプラグのもう一方をパソコン本体のラインアウト端子に接続 する

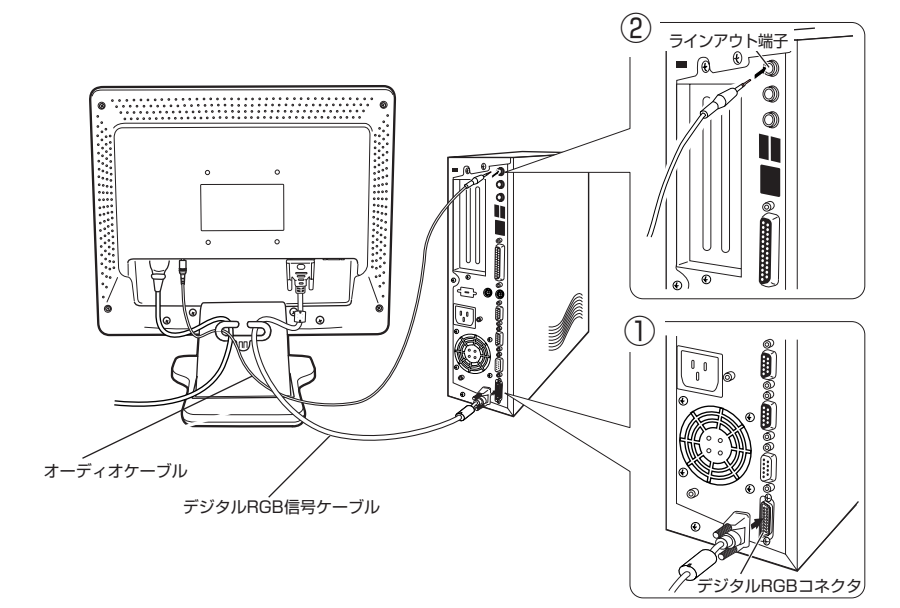

(図はデジタル RGB 信号ケーブルでの接続例です。)

#### アナログ RGB インタフェース搭載のパソコン本体に接続する場合

- ①アナログRGB信号ケーブルのプラグを接続するパソコン本体のアナログRGBコネ クタに接続し、固定用ネジを手で回して固定する
- ②オーディオケーブルのプラグのもう一方をパソコン本体のラインアウト端子に接続 する

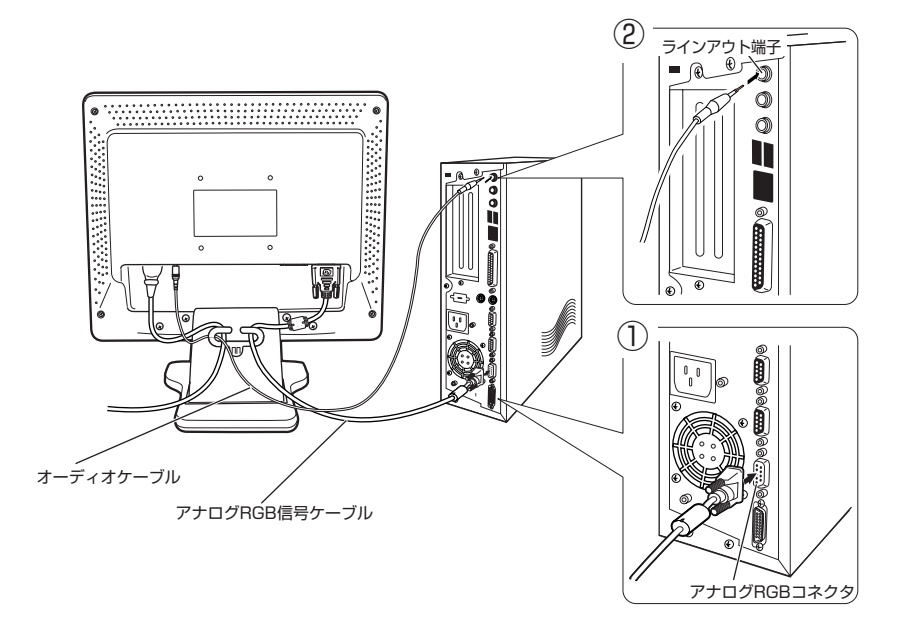

(図はアナログ RGB 信号ケーブルでの接続例です。)

・パソコン本体のデジタルRGBコネクタ、アナログRGBコネクタの位置は機種に より異なります。

パソコン本体の取扱説明書でデジタルRGBコネクタ、アナログRGBコネクタの 位置を確認し、接続してください。

- ・固定用ネジは、必ず手で回して固定してください。ドライバなどを使用すると 固定用ネジが破損するおそれがあります。
- ・オーディオケーブルのパソコン本体への接続については、機種により、接続方 法が異なります。

各パソコン本体の取扱説明書を参照してください。

『各パソコン本体の取扱説明書』

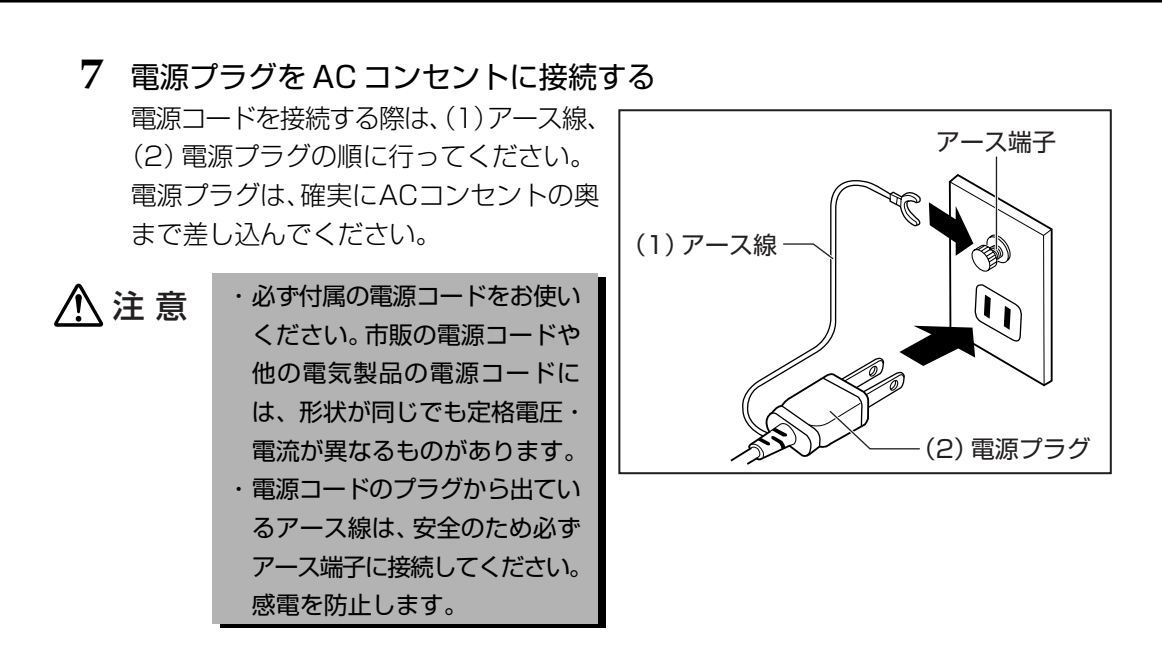

#### 液晶ディスプレイのパソコン本体からの取りはずし

デジタルRGB信号ケーブル、アナログRGB信号ケーブル、電源コード、オーディオケー ブルを液晶ディスプレイから取りはずす場合は、液晶ディスプレイとパソコン本体の電源が OFF になっていることを確認し、接続と逆の手順で行ってください。

電源コードを取りはずす際は、(1)電源プラグ、(2)アース線の順に行ってください。

- ・デジタルRGB信号ケーブル、アナログRGB信号ケーブルをパソコン本体、液晶 ディスプレイから取りはずす場合は、RGB信号ケーブルコネクタの固定用ネジを 手で確実に緩め、固定用ネジがパソコン本体のコネクタからはずれた状態で取り はずしてください。 緩める際、固定用ネジを強く押し込んだりしないようご注意ください。
- ・固定用ネジがパソコン本体コネクタに接続された状態で、デジタルRGB信号ケー ブル、アナログRGB信号ケーブルに負荷(無理に引っ張るなど)をかけると、デ ジタルRGB信号ケーブル、アナログRGB信号ケーブルの破損、およびパソコン 本体、液晶ディスプレイの故障原因となります。

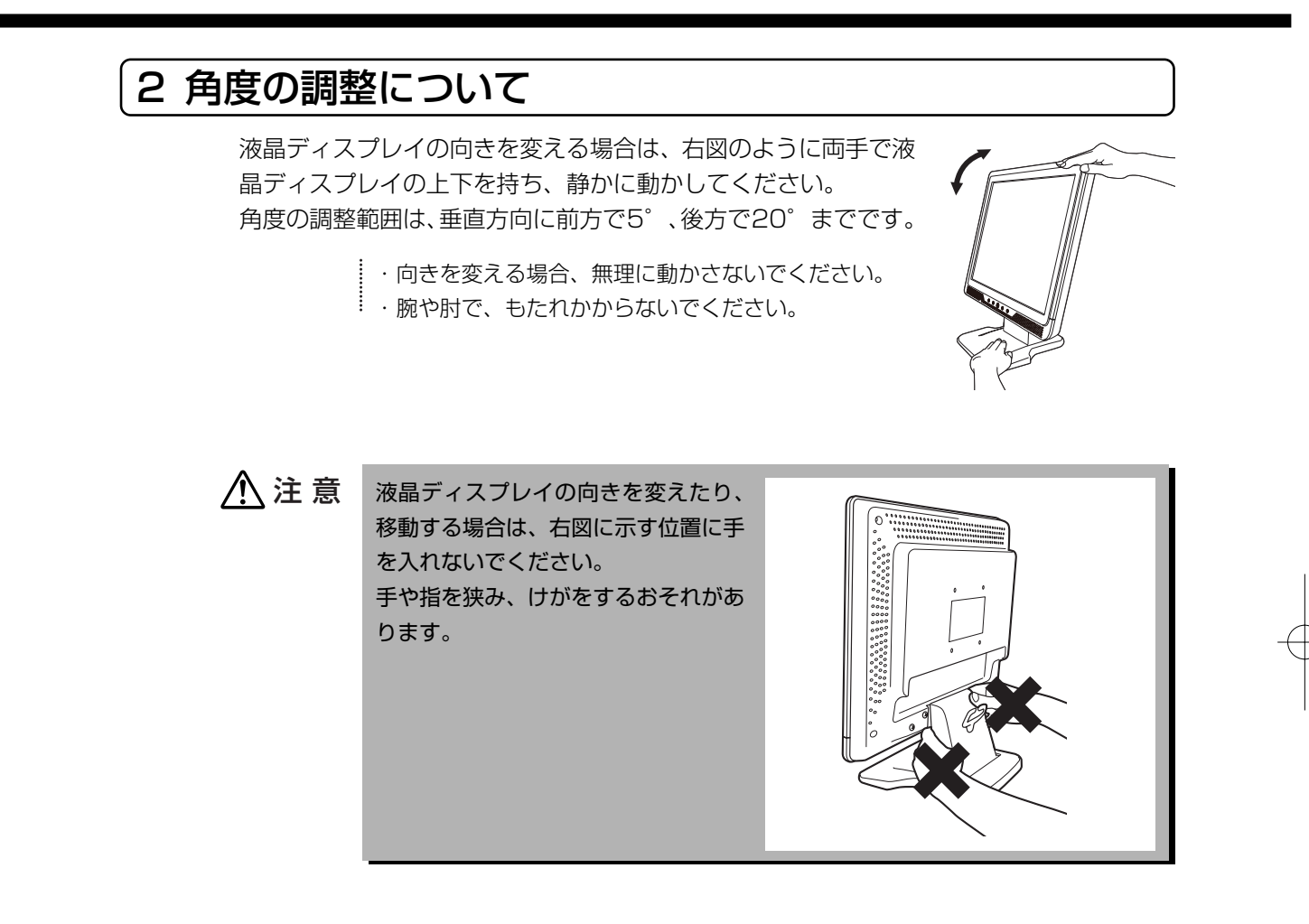

## 3 アームスタンドへの取り付け/取りはずし

本液晶ディスプレイでは、パネル部を取りはずすことができ、市販のVESA® FPMPMITM 規格に準拠したアームスタンド(メーカにより名称が異なります)へ取り付けることができ ます。

取り付け可能アーム:

取り付け部厚み 2.6mm を推奨 取り付けピッチ 100mm 固定ネジサイズ M4 × 10mm

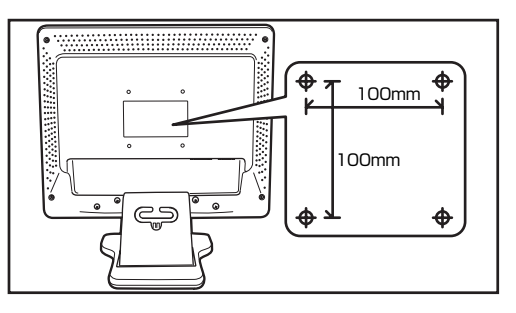

ここでは、市販のアームスタンドへの取り付け方について簡単に説明します。 作業を行う際、市販のアームスタンドの取扱説明書も合わせてお読みください。 なお、市販のアームスタンドをお使いの際は、取り付け穴のピッチ幅が100mm用のもの でディスプレイ本体の質量を支えるのに十分なものであることを確認してください。 188 「市販のアームスタンドの取扱説明書」

> ・パネル部を持ち上げる場合は、落とさないように必ず両手で行ってください。 落として強い衝撃を与えたときは、いったん作業を中断し、「お客様ご相談窓口 (巻末を参照してください)」に点検を依頼してください。

・作業は 2 人以上で行うことを推奨します。

- 例: ・台座部をしっかり押さえる人 ・ネジを取りはずす人 ・パネル部を持ち上げる人
- ・チルトスタンドは、アームスタンド取り付け以外の目的で取りはずさないでくだ さい。

・アームスタンドの取り付けは、お客様の責任において行ってください。

万一事故が発生した場合でも当社はその責任を負いかねますのでご了承ください。

#### 取り付け

- **1** 液晶ディスプレイ、およびパソコン本体の電源がOFFになっていることを確 認する
- **2** 机などの平らな面にやわらかいシートなどを敷き、液晶ディスプレイの画面 を下に向けて静かに置く

液晶パネルの表面は傷つきやすいので硬いものでこすらないように注意してくださ い。

本液晶ディスプレイを初めてお使いになる場合や既に各種ケーブル類を取りはずして いる場合は、手順 4 へお進みください。

- **3** 液晶ディスプレイ、およびパソコン本体に接続されている各種ケーブル類を 取りはずす
- **4** チルトスタンドを図のように向け、 ネジ 4 本を取りはずし、チルトス タンドを取りはずす このとき、チルトスタンドは、底 面を液晶ディスプレイと垂直の状 態にします。

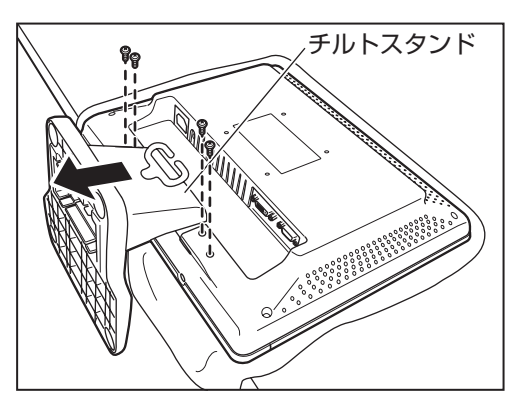

注 意�

パネル部を取りはずす際には、パネル部が重いため落下させて手などを挟まない ようご注意ください。

**5** 取りはずしたパネル部を市販のアー ムスタンドへ取り付け、アームスタ ンドに付属のネジ 4 本で固定する アームスタンドへ取り付け後、液晶ディ スプレイを前後左右に動かして、確実に 固定されていることを確認してください。

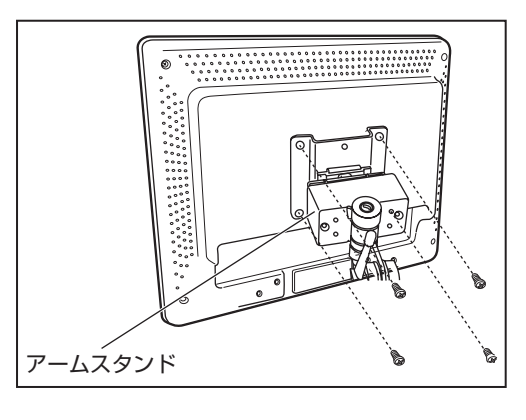

取り付け完成例

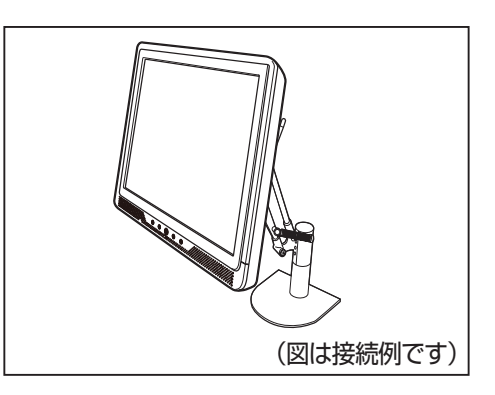

**6** 各種ケーブル類を取り付ける 「本章 1 パソコン本体との接続」、『市販のアームスタンドの取扱説明書』

以上でアームスタンドへの取り付けは完了です。

取り付け後のアームスタンドの取り扱いや注意事項については、市販のアームスタン ドの取扱説明書を参照してください。

『市販のアームスタンドの取扱説明書』

取りはずしたチルトスタンド、ネジは大切に保管してください。

#### 取りはずし

- **1** 液晶ディスプレイ、およびパソコン本体の電源がOFFになっていることを確 認する
- **2** 液晶ディスプレイ、およびパソコン本体に接続されている各種ケーブル類を 取りはずす

「本章 1 パソコン本体との接続」

**3** 市販のアームスタンドに固定されているネジ4本を取りはずし、パネル部を 取りはずす

> ・パネル部を取りはずす際は、落とさないように必ず両手で行ってください。 落として強い衝撃を与えたときは、いったん作業を中断し、「お客様ご相談窓口 (巻末を参照してください)」に点検を依頼してください。 ・作業は 2 人以上で行うことを推奨します。

**4** 机などの平らな面にやわらかいシートなどを敷き、液晶ディスプレイの画面 を下に向けて静かに置く

> 液晶パネルの表面は傷つきやすいので硬いものでこすらないように注意してくださ  $\colon \Gamma'$

### パネル部へのチルトスタンドの取り付け

- ・パネル部を持ち上げる場合は、落とさないように必ず両手で行ってください。 落として強い衝撃を与えたときは、いったん作業を中断し、「お客様ご相談窓口 (巻末を参照してください)」に点検を依頼してください。 ・作業は 2 人以上で行うことを推奨します。
	- 例: ・台座部をしっかり押さえる人 ・ネジを取り付ける人 ・パネル部を持ち上げる人
- **1** チルトスタンドを図の方向へスライ ドし、取り付ける
- **2** ネジ4本でチルトスタンドを固定す る 確実に固定されていることを確認してく ださい。
- **3** 各種ケーブル類を取り付ける 「本章 1 パソコン本体との接続」

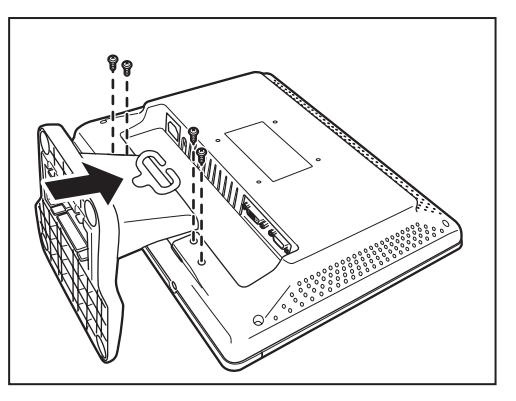

# **電源の入れ方、切り方**

## 1 電源の入れ方

パソコン本体、および液晶ディスプレイの電源の入れ方、切り方について説明します。 操作を行う前に、液晶ディスプレイがパソコン本体に接続されていることを確認してくださ い。

- 「3 章 接続方法」
- **1** 液晶ディスプレイがパソコン本体に接続されていることを確認する

#### **2** 液晶ディスプレイ前面の電源ボタンを押す

液晶ディスプレイの電源表示ランプは、緑色に点灯し、その後オレンジ色に点灯します。 また、電源表示ランプが緑色に点灯中に、一時的に「信号が入力されていません」が 表示されます。

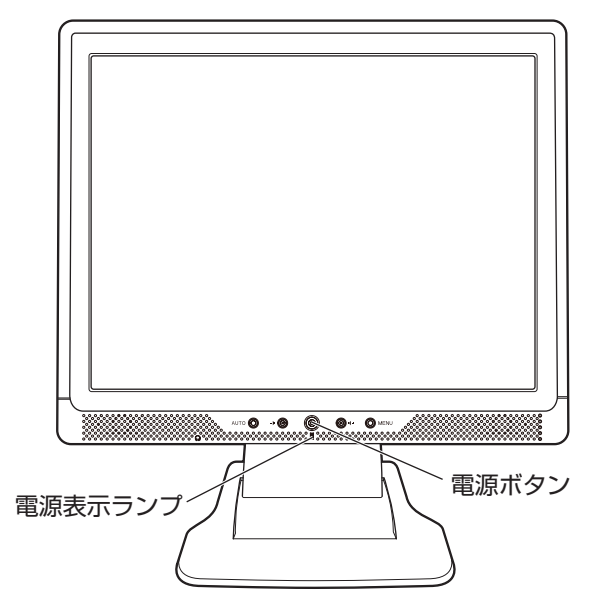

#### **3** パソコン本体の電源を入れる

パソコン本体の電源を入れたとき、液晶ディスプレイの電源表示ランプは緑色に点灯 します。

パソコン本体の電源の入れ方については、機種により異なります。 詳細は、各パソコン本体の取扱説明書を参照ください。 『各パソコン本体の取扱説明書』

## 2 電源の切り方

#### **1** パソコン本体の電源を切る

液晶ディスプレイの電源表示ランプはオレンジ色に点灯します。 パソコン本体の電源の切り方については、機種により異なります。 各パソコン本体の取扱説明書を参照ください。 188「各パソコン本体の取扱説明書」

**2** 液晶ディスプレイ前面の電源ボタンを押す 電源表示ランプは消灯します。

> 電源を切った後に再度、電源を入れる時には、2 秒以上間隔をあけてください。 間隔をあけないで電源ボタンを押すと電源が正常に入らない場合があります。

## 3 信号ケーブルがパソコン本体に接続されていない場合

液晶ディスプレイの電源が入った状態で、デジタルRGB信号ケーブル、あるいはアナログ RGB信号ケーブルをパソコン本体に接続していない場合は、以下のメッセージが一時的に 表示されます。(画面は真っ暗であり、電源表示ランプは、オレンジ色に点灯します。)

### 信号が入力されていません�

デジタルRGB信号ケーブル、またはアナログRGB信号ケーブルをパソコン本体に接続し てください。

※ メモ … パソコン本体が省電力モードに移行した場合も上記のメッセージが表示されます (画面は真っ暗であり、電源表示ランプは緑色の点灯からオレンジ色の点灯に変わ ります)。 この場合はパソコン本体の省電力を解除してください。 解除方法についての詳細は、パソコン本体の取扱説明書を参照してください。

『各パソコン本体の取扱説明書』

# **オンスクリーンディスプレイ(OSD)画面調整**

各種の入力タイミングに対応するため、13 個のタイミングをサポートしています。 188 サポート表示タイミングについて →「付録 3 サポート表示タイミング」

◇ メモ … 13個のサポート表示タイミング以外のタイミングが入力されている場合、パソコン 本体の OS の設定をサポート表示タイミングに変更してください。 OSD メニュー画面で調整しても、調整しきれない場合があります。 また、この場合、AUTO ボタンによる調整を行うことができません。 変更方法の詳細については、各OSのヘルプや取扱説明書などを参照してください。 『各 OS のヘルプ』、『各 OS の取扱説明書』 ■「68 「付録 3 サポート表示タイミング」

### 1 OSD 機能について

OSD 機能は、画面上で各種機能を調整することができます。

画面表示の位置がずれていたり、画面上にチラツキ等がある場合は、OSD機能により調整 を行ってください。

アナログRGBで接続している場合は、アナログ入力中にAUTOボタンを3秒以上長押し すると、画面サイズや位置を自動的に調整することができます。

画面のチラツキや縞模様が発生した場合の調整のため、手動で微調整が必要な場合がありま す。

**◇ メ モ** i OSD機能が起動してメニュー表示時間で設定した時間、何もボタン操作をしなかっ た場合には、それまでに調整された内容を保存し、OSD 機能は終了します。

## 2 画面の調整方法 画面の調整方法について説明します。 液晶ディスプレイ、パソコン本体の電源が入っていることを確認してください。 ◎ メ モ …… ・画素ごとに交互に違う色や輝度を表示することによって、チラツキが発生するこ とがあります。 ・接続されるパソコン本体によってはOSD機能による画面調整を行っても、キャラ クタなどの線がにじんだ状態になったり、チラツキが発生する場合があります。 ・アナログRGB入力の場合、画面がちらついたり、不安定なときには、垂直走査周 波数(リフレッシュレート)を変更することにより改善できる場合があります。 変更方法の詳細についてはパソコン本体の取扱説明書を参照してください。 『各パソコン本体の取扱説明書』 **1** 液晶ディスプレイ前面の MENU ボタンを押す OSD が起動します。 2 (◇ または ◇ ボタンで各調整モードを選択する 各調整モードでの調整方法は以下のとおりです。 **3** MENU ボタンを押し、調整モードを決定する **4 く または ◇ ボタンで、選択した内容の調整を行う 5** MENU ボタンを押し、調整内容を決定、保存する 画面調整項目の流れ 調整項目 またにはない はんしゃ 機能説明 画面モード 同面のモードを設定することができます。 ECOモード |消費電力を設定することができます。 輝度 相度を調整することができます。 コントラスト |画面のコントラストを調整することができます。 色温度\*1 |画面の色温度を変更します。 LCD調整\*2 |画面位置等を変更します(アナログ入力の場合のみ)。 その他調整\*2 |画像の鮮明度やメニュー表示位置を調整することができます。

\* 1…「ユーザー」項目を選択時にサブメニューが表示されます。

\* 2…サブメニュー画面が表示される項目です。

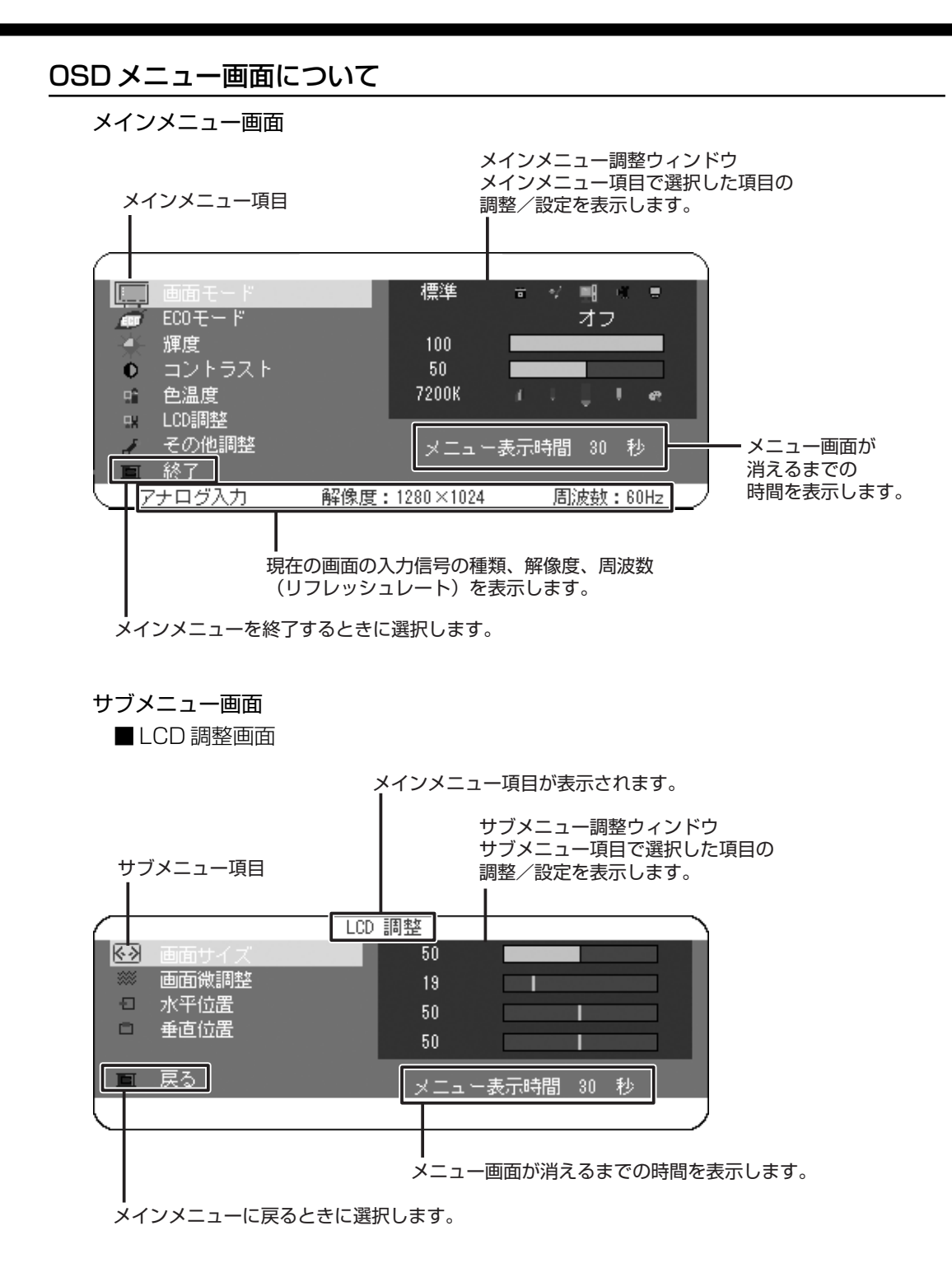

#### ■色温度(ユーザー)画面

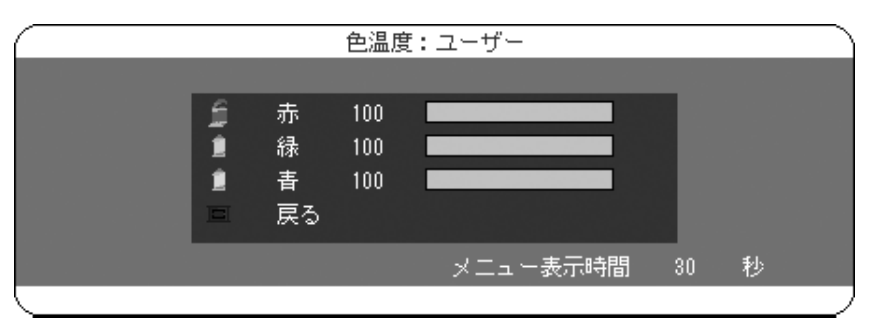

#### ■その他の調整画面

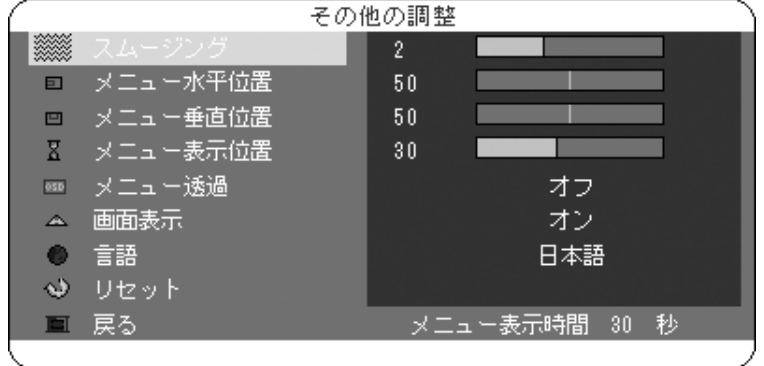

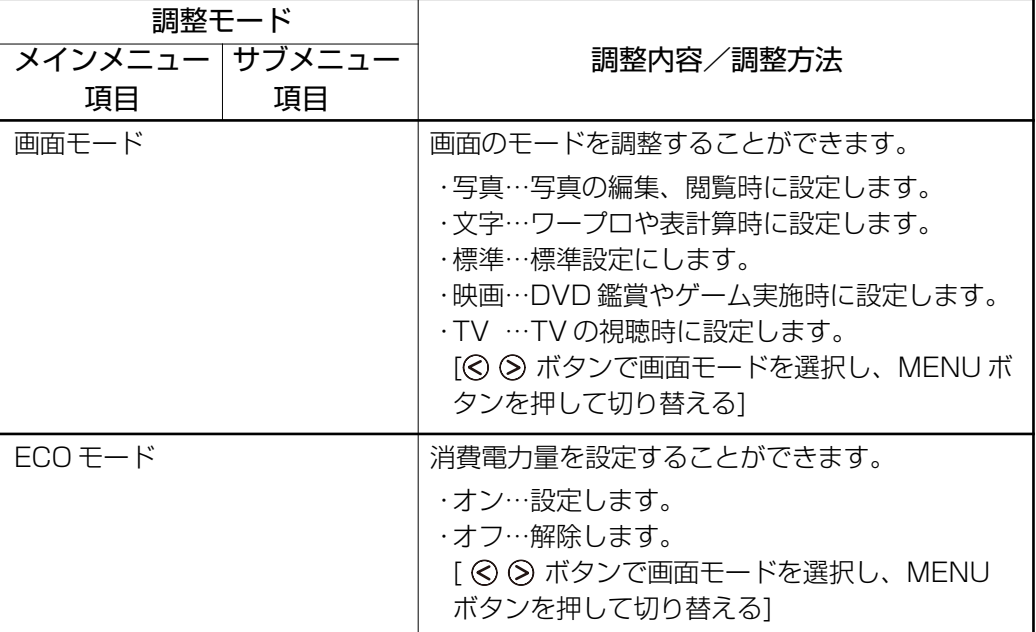

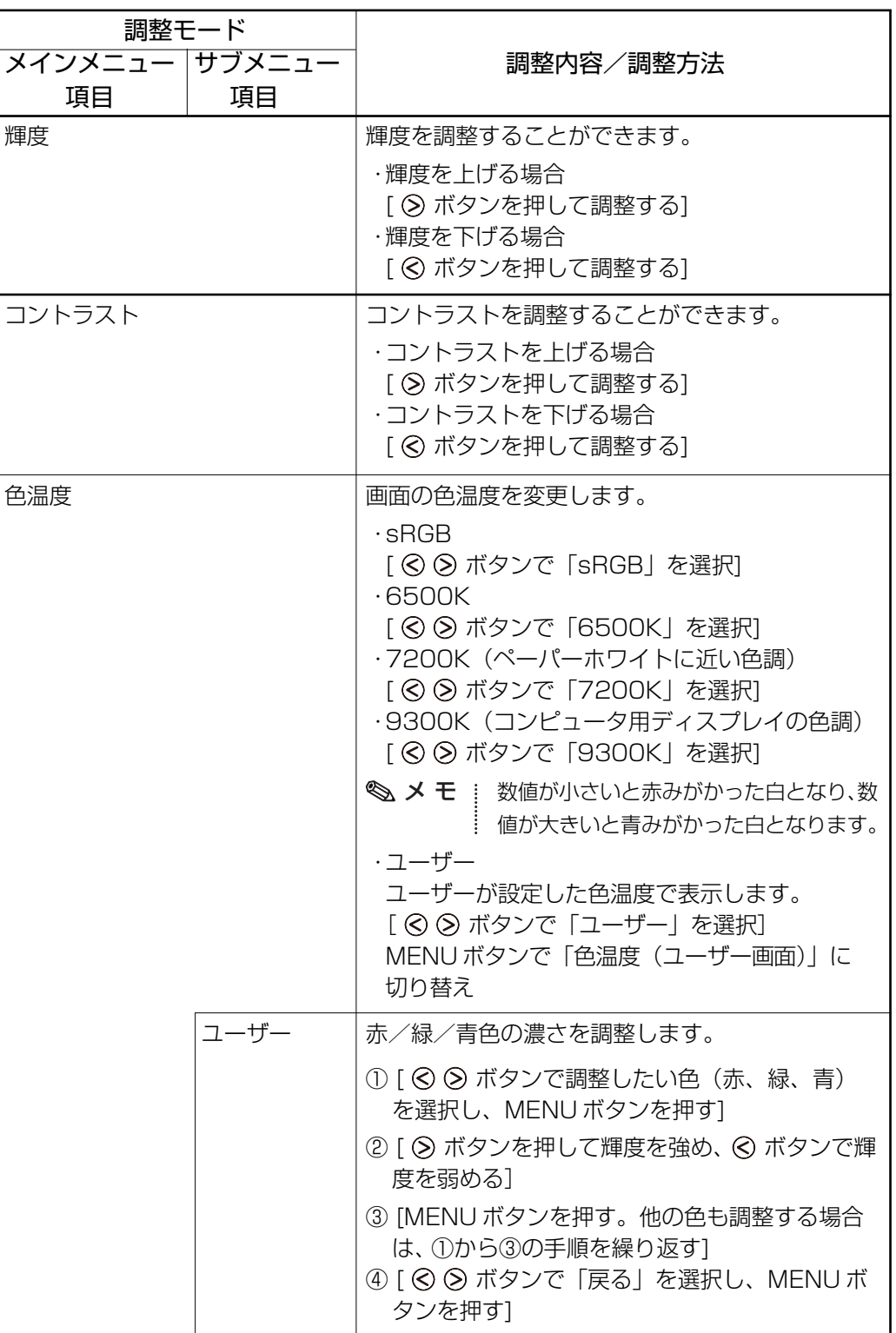

44

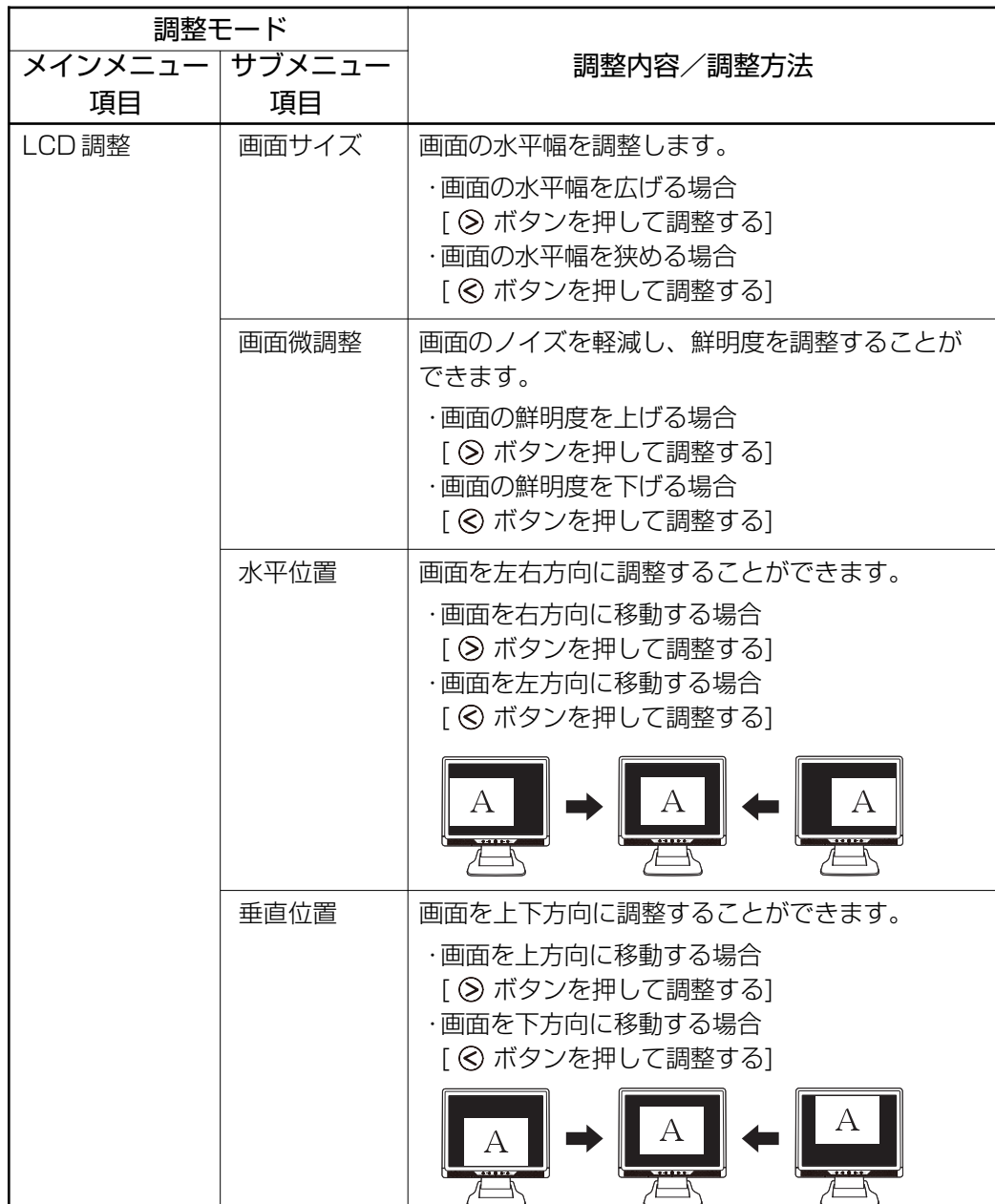

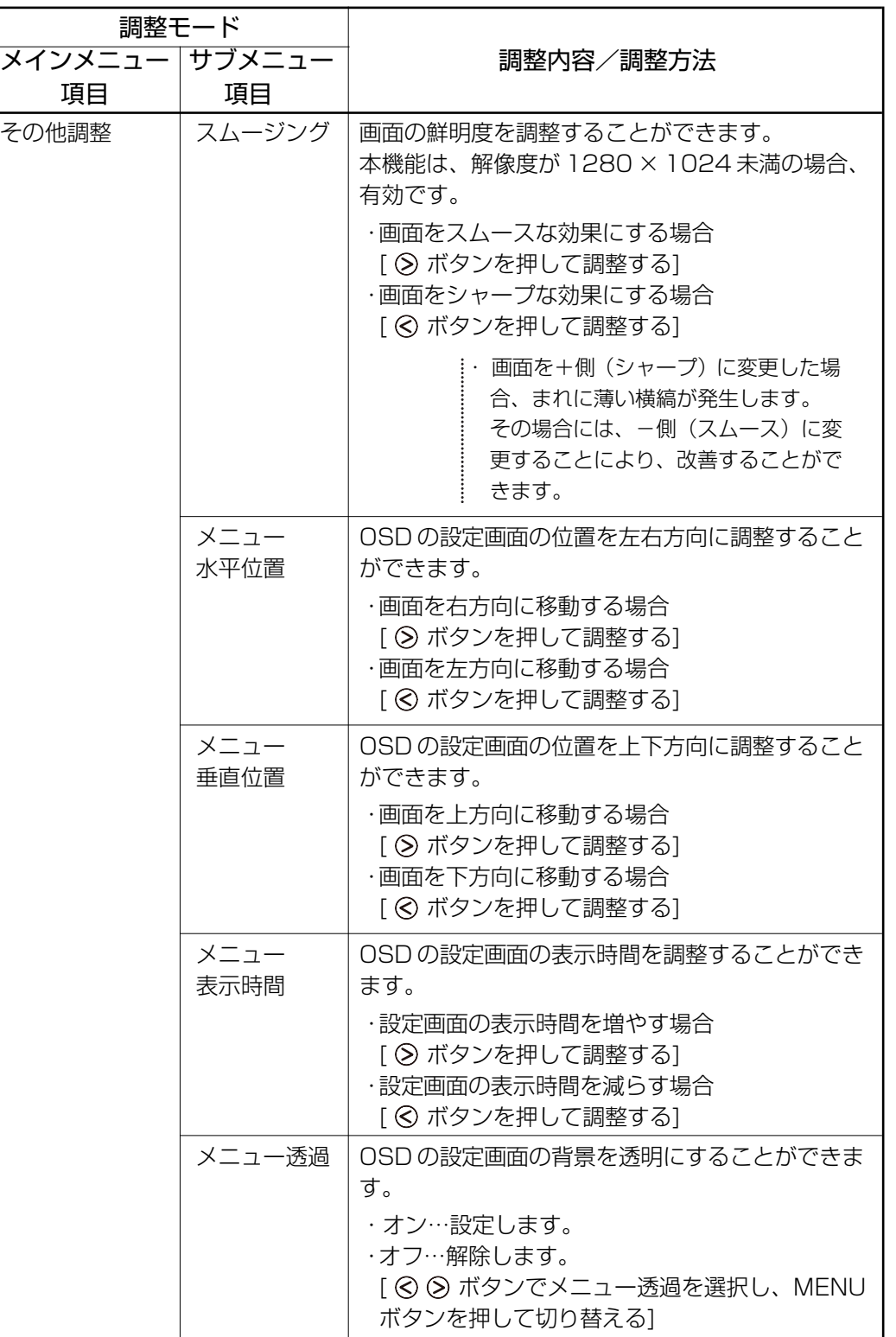

46

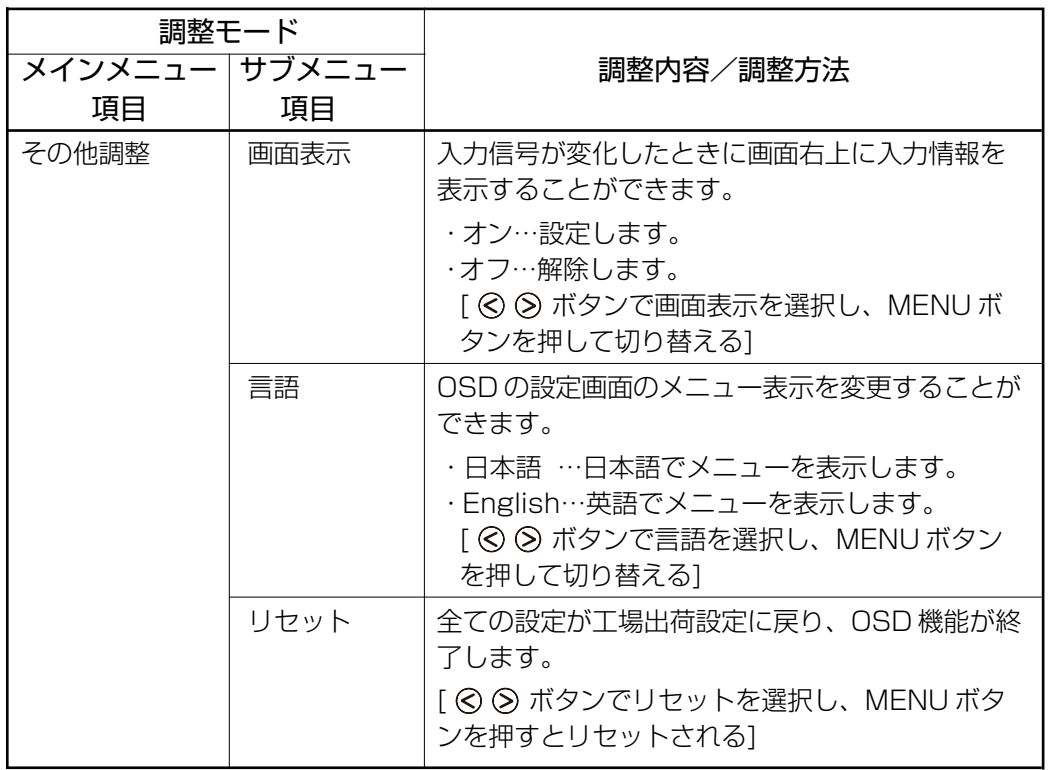

# **便利な機能**

本液晶ディスプレイでは、便利な機能として、省電力機能、DDCTM 機能、サウンド機能、 表示解像度の変更があります。

ただし、いずれの機能についてもご使用になるパソコン側の対応が必要です。 ここでは、省電力機能、DDCTM機能、サウンド機能、表示解像度の設定(変更)について 簡単に説明します。

### 1 省電力機能について

省電力機能は、パソコン本体からの入力信号状態により働きます。 省電力機能を働かせるためには、パソコン側の対応が必要です。

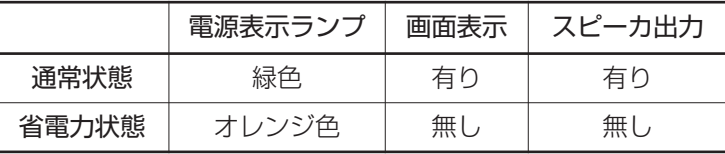

#### 省電力の設定について

本液晶ディスプレイの省電力は、パソコン本体より設定することができます。 パソコン本体より設定する省電力(スタンバイモード、サスペンドモード、オフモード等) は、パソコン本体の仕様により異なります。 詳細については、各パソコン本体に付属の取扱説明書を参照してください。 『各パソコン本体の取扱説明書』

## 2 DDC™機能について

本液晶ディスプレイでは、VESA®準拠のDDCTM機能を持っており、画面を自動的に最適 にするプラグ & プレイに対応しています。

ただし、パソコン本体、およびOSが対応していない場合は、DDCTM機能は使用できませ ん。パソコン本体に付属の取扱説明書でご確認ください。

『各パソコン本体の取扱説明書』

## 3 サウンド機能について

サウンドを聴く場合、スピーカ、およびヘッドホン端子よりヘッドホンを使用して、以下の 利用状況に沿って、聴くことができます。

ただし、ご使用の際、同梱のオーディオケーブルが接続されていることを確認してください。

#### パソコン本体からのサウンド(WAV データ等)を聴く場合

パソコン本体からオーディオケーブルを使って、液晶ディスプレイに接続してサウンドを聴 くことができます。

以下の手順にて接続してください。ここでは、概要として簡単に説明します。

- **1** オーディオケーブルの一方を液晶ディスプレイ背面のオーディオ入力端子へ 接続する
- **2** オーディオケーブルのもう一方をパソコン本体のラインアウト端子等へ接続 する

#### オーディオ機器(LINE OUT 端子付)からのサウンドを聴く場合

オーディオ機器からオーディオケーブルを使って、液晶ディスプレイに接続してサウンドを 聴くことができます。

以下の手順にて接続してください。ここでは、概要として簡単に説明します。

- **1** オーディオケーブルの一方を液晶ディスプレイ背面のオーディオ入力端子へ 接続する
- **2** オーディオケーブルのもう一方をオーディオ機器のラインアウト端子へ接続 する

#### 音量調整

OS 上のボリュームコントロール、パソコン本体の音量調整 音量の調整は、以下の方法で調整を行います。 ① OS 上のボリュームコントロールで調整 ② 液晶ディスプレイのオーディオボリュームで調整 手順として、①→②の順に調整を行ってください。 パソコン本体側でボリュームを調整の際、OS 上にある「ボリュームコントロール」、パソ コン本体のボリューム(ある場合)で調整を行います。 ただし、パソコン本体には、サウンドカード搭載のものが必要です。 「ボリュームコントロール」を使っての調整方法については、OSにより異なる場合があり ます。詳細については、各 OS 上にあるヘルプを参照のうえ、操作してください。 **『客 『各 OS トにあるヘルプ』** 

ここでは、Windows XP 上の調整方法について説明しています。

**1** [スタート]ボタンの「すべてのプ ログラム」→「アクセサリ」→「エ ンターテイメント」→「ボリュー ムコントロール」の順にクリック する ボリュームコントロールが起動し、[ボ

リュームコントロール]画面が表示され

ます。

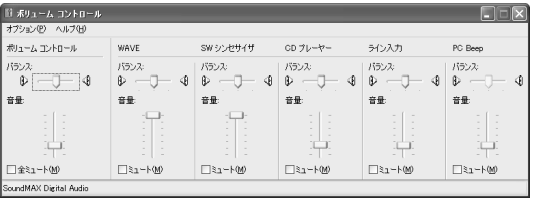

(画面は一例です)

- **2** ボリュームコントロールバランスより、「全ミュート(M)」のチェックボック スがチェックされていないことを確認し、音量、バランスを調整する チェックボックスがチェックされている場合、液晶ディスプレイのオーディオボリュー ムで音量を調整しても内蔵スピーカより音声は出力されません。 音楽 CD、MIDI データ、WAVE データの音量、バランスを調整することもできます。
- **3** 「オプション(P)」の「ボリュームコントロールの終了(X)」をクリックする ボリュームコントロールが終了します。

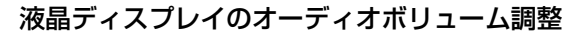

液晶ディスプレイのオーディオボリュームを使って音量の調整方法を説明します。 調整する前に、パソコン本体のボリューム、および OS 上のボリュームコントロールで ミュート状態ではないことを確認してください。

- · (> ボタンを押すと音量が大きくなります。
- ・ ⊙ ボタンを押すと音量が小さくなります。

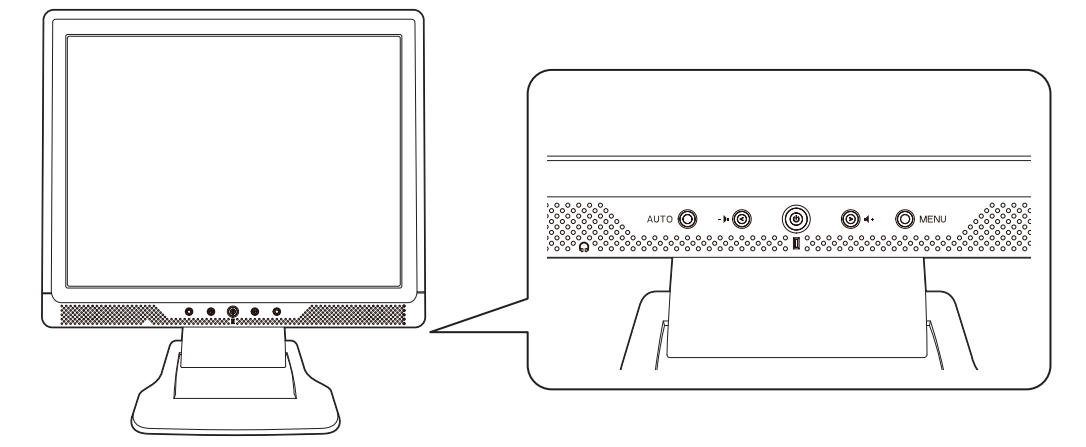

#### オーディオ機器を取り付けている場合

オーディオ機器を取り付けている場合は、各オーディオ機器のボリュームを調整してください。 調整方法は、各オーディオ機器の取扱説明書を参照してください。

『各オーディオ機器の取扱説明書』

※メモ i オーディオ機器のボリュームがミュートの場合、液晶ディスプレイのスピーカ、お よびヘッドホンから音声は出力されません。

## 4 表示解像度の変更について

表示解像度やリフレッシュレートの変更の際は、本液晶ディスプレイにサポートしている設 定にしてください。 サポートしている表示解像度、リフレッシュレートについては、 「付録 3 サポート表示タイミング」を参照してください。

> サポートしていない表示解像度やリフレッシュレートを設定すると、正常に表示し なかったり、本液晶ディスプレイの故障の原因となります。

#### 表示解像度の変更方法について

パソコン本体にインストールされているOS上より表示解像度の変更を行うことができます。 設定方法については OS により異なることがあります。 詳細については、パソコン本体の取扱説明書や各OS上にあるヘルプを参照のうえ、操作し てください。

> 本液晶ディスプレイの最大解像度は、1280 × 1024 画素までです。 表示解像度の設定で、1280 × 1024 画素を越えないようにご注意ください。 『パソコン本体の取扱説明書』、『各 OS 上にあるヘルプ』

## **故障かな?と思ったら**

### 1 画面が表示されず、電源表示ランプが点灯しない場合

● 電源コードが確実に接続されているか、電源コードの電源プラグが確実に接続されてい るかを確認してください。

電源コードの電源プラグが接続されていない場合は、パソコン本体の電源、および液晶 ディスプレイの電源が OFF になっていることを確認してから接続を行ってください。

- 再度、電源スイッチをONにし、電源表示ランプが点灯するかどうか、確認してください。
- 電源コードが破損(断線)されているおそれがありますので、ただちにパソコン本体お よび液晶ディスプレイの電源を切り、電源コードを確認してください。 破損(断線)している場合は、「お客様ご相談窓口(巻末を参照してください)」に点検 を依頼してください。

## 2 画面が表示されず、電源表示ランプが点灯する場合

- ●省電力モード(スクリーンセーバーなど)になっている場合がありますのでマウスやキー ボードを操作するなどして、パソコン本体側の省電力モードを解除してください。
- ●輝度調整を変えて画面を確認してください。
- 信号ケーブルが確実にパソコン本体、または液晶ディスプレイのRGBコネクタに接続さ れているか、確認してください。 接続されていない場合は、液晶ディスプレイの信号ケーブルをパソコン本体、または液晶 ディスプレイの RGB コネクタに接続してください。
- 本液晶ディスプレイのサポート表示タイミング以外のタイミングが入力されているか、確 認してください。 OS 上の表示解像度やリフレッシュレートにて変更を行うことができます。

## 3 画面が乱れてしまう場合

● 通話中の携帯電話など、強い電波が発生している機器を液晶ディスプレイに近づけてい るか、確認してください。

### 4 画面のサイズや表示位置がおかしい場合

- AUTO 機能より調整してください(アナログ入力のみ)。 画面のチラツキや縞模様が発生している場合は、手動での調整が必要な場合があります。
- 本液晶ディスプレイのサポート表示タイミング以外のタイミングが入力されているか、確 認してください。 OS 上の表示解像度やリフレッシュレートにて変更を行うことができます。

## 5 ヘッドホン、またはイヤホンから音が出力されない場合 ● 液晶ディスプレイのオーディオボリュームで調整されているかどうか、確認してください。 ●オーディオケーブルが液晶ディスプレイやパソコン本体、オーディオ機器(必要として いる場合)に接続されているかどうか、確認してください。 ●オーディオ機器を取り付けている場合はオーディオ機器の音量を調整してください。 オーディオ機器の音量がミュートの場合、オーディオボリュームで調整しても音は出力 されません。 ● OS上のボリュームコントロールで、音量がミュートの状態ではないことを確認してくだ さい。 ボリュームコントロールで音量がミュートの場合、液晶ディスプレイのオーディオボ リュームで調整しても音声は出力されません。

54

# **付録**

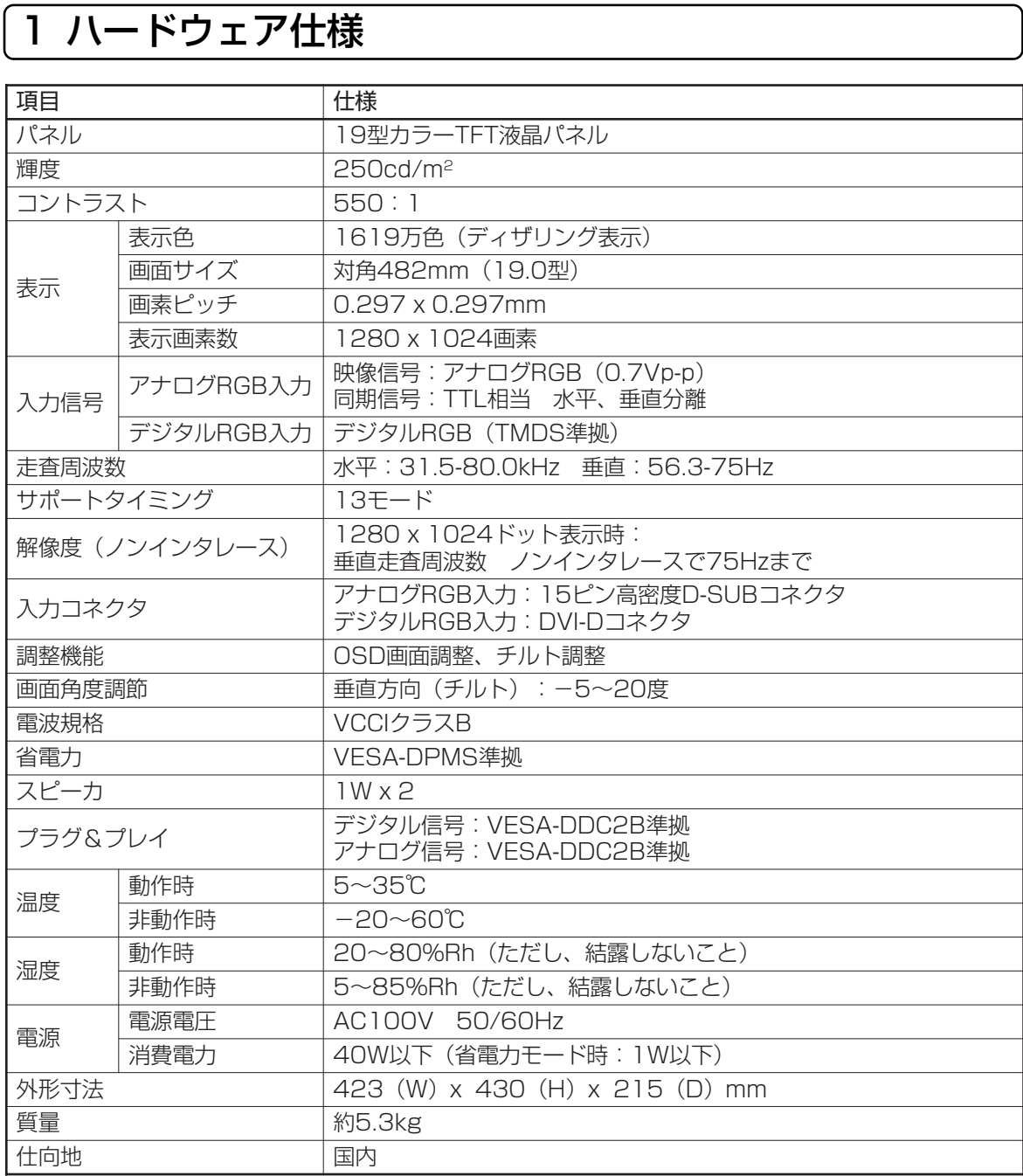

## 2 信号コネクタピンアサイン

## アナログ RGB コネクタ

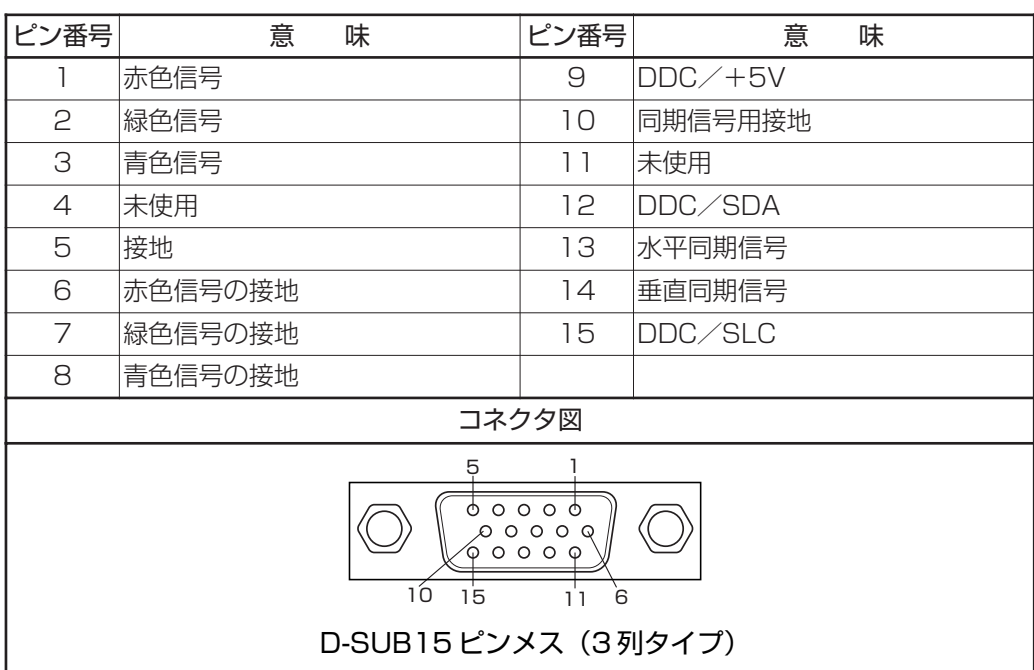

## デジタル RGB コネクタ

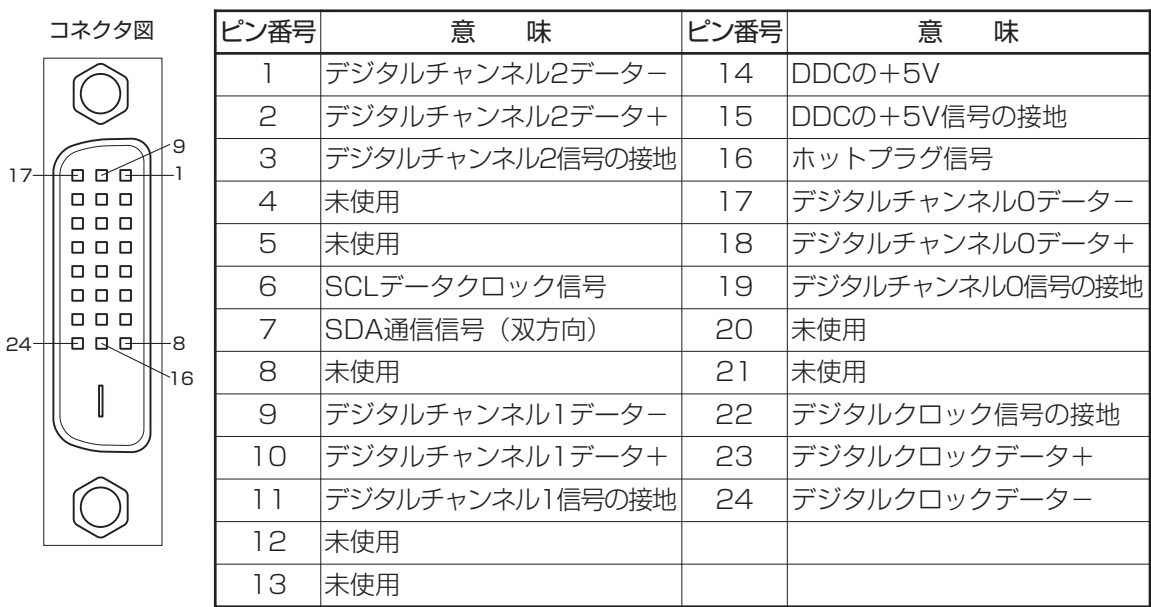

56

## 3 サポート表示タイミング

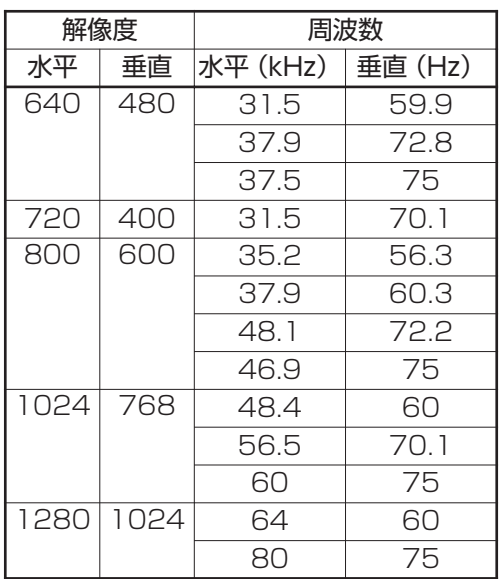

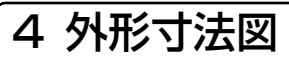

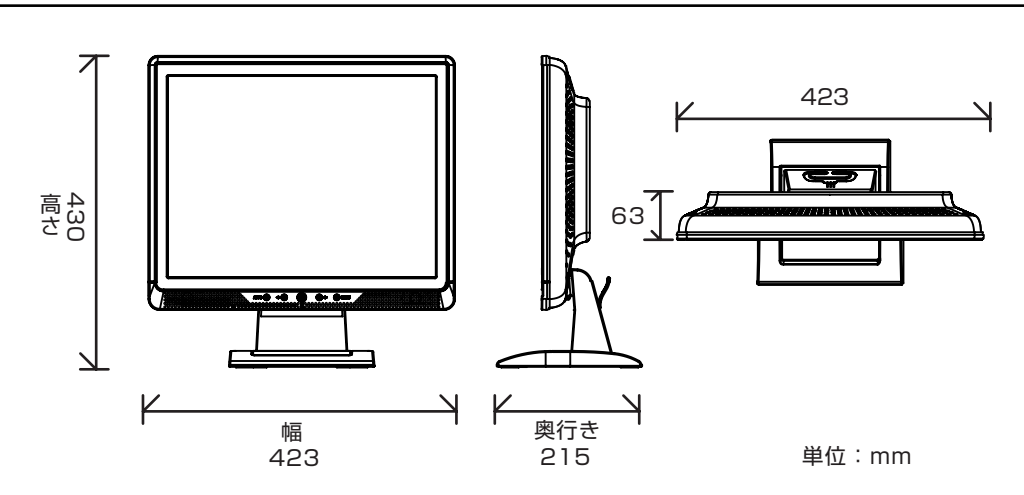

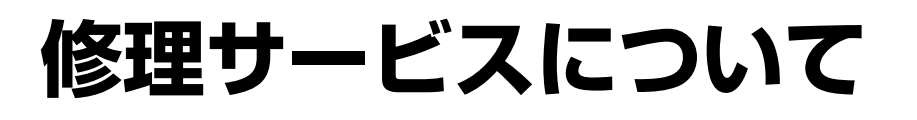

- ●異常や故障が発生したら、次の①~③の内容をご確認のうえ、「お客様ご相談窓口 (巻末 を参照してください)」までご連絡ください。 ①使用している機器の名称 ②ご購入年月日、ご購入先 ③現在の状態(できるだけ詳細に)
- 保証期間中の修理については、保証書の記載内容により、無料修理いたします。
- 保証期間経過後の修理については、「お客様ご相談窓口(巻末を参照してください)」ま でご連絡ください。修理によって機能が維持できる場合は、お客様のご要望により有料 修理させていただきます。 (修理に代わって同等品と交換させていただくことがあります)
- 海外での修理サービスについて 本製品の仕様は日本国内向けとなっておりますので、海外では修理をお受けすることは
- 修理依頼される場合のお願い

できません。

- ・修理はセンドバックでのみお受けいたしております。 お持ち込みでの修理はお受けいたしておりません。
- ・お送りいただく場合の送料、梱包費用は保証期間の有無を問わずお客様のご負担とな ります。
- ・保証期間中の場合は、保証書を商品に添付してください。
- ・保証期間経過後の修理については、お見積もりの必要の有無、または修理費限度額お よび連絡先を明示のうえ、商品に添付してください。
- ・修理依頼品は緩衝材に包んでダンボール箱(本製品の梱包箱、梱包材を推奨します)に 入れて、破損しないようにご注意のうえ、お送りください。

#### 送付先

東芝 PC IOS センター 〒261-8580 千葉県千葉市美浜区真砂 5-20-7 TOPS ビル 6F TEL 043-278-5970 FAX 043-278-9035

58

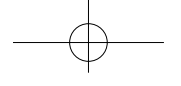

## **MEMO**

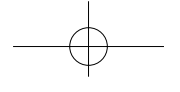

## **MEMO**

60

#### 日本国内用です

本機を使用できるのは日本国内のみです。

This product can not be used in foreign country as designed for Japan only.

#### お客様ご相談窓口

この製品のアフターサービスは、下記の「お客様ご相談窓口」にて承っております。

## お客様ご相談窓口

#### ◆ 受付時間 ◆

 $9:00 \sim 12:00$  13:00 ~ 17:00 土曜、日曜、祝祭日、指定休日を除く

#### 東芝 PC IOS センター

TEL 043-278-5970 FAX 043-278-9035

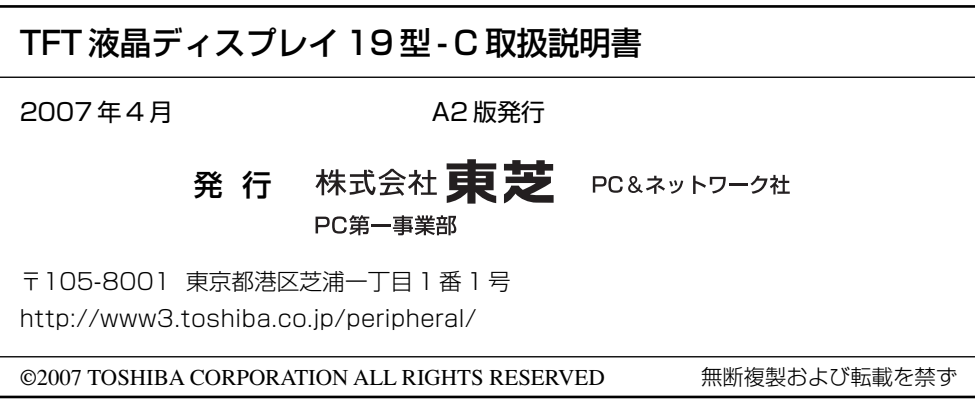

M-MANU200262-02